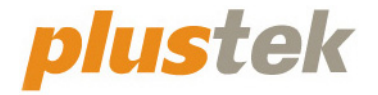

# スキャナ ユーザーガイド **OpticFilm**

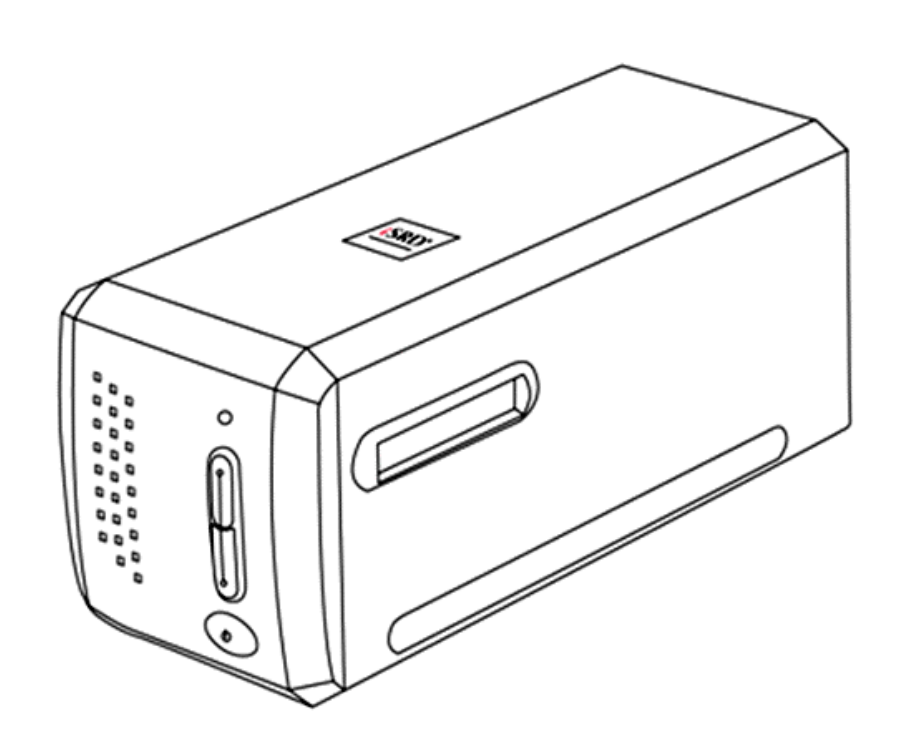

#### 登録商標

◎ 2021 すべての権利を留保されます。本印刷物のいかなる部分も許可なしに 複製することはできません。

本印刷物に記載されている商標およびブランド名はすべて各社の所有物です。

#### 免責事項

本マニュアルの内容の正確さを保つため最大限の努力を払っておりますが、誤記、 欠落、本マニュアルの記載内容により生じたいかなる過失、事故、その他の因果関 係について弊社では一切責任を負いません。本マニュアルの内容は予告無く変更 されることがあります。ユーザーが当マニュアルの指示に従わなかった場合、当 社は法的な責任を一切負いかねます。

#### 版権

小切手、紙幣、ID カード、債権、公的書類等をスキャンすることは法律で禁じら れています。また刑事訴追される場合があります。本書で使われている全ての 商標、ブランド名は知的所有物です。本書を許可無く複製することは禁じられてい ます。また本、雑誌、その他をスキャンする際には著作権法を遵守してください。

#### 環境に関するお知らせ

製品寿命に達した際のリサイクルや廃棄に関しての詳細は、最寄りの代理店か 販売店にお尋ねください。本製品は地球環境を壊さないよう設計、製造されてい ます。弊社ではグローバルな環境基準沿った製品造りを心がけております。廃 棄の方法についてはご使用している地域の関係機関にお問い合わせをしてくだ さい。

商品のパッケ-ジングはリサイクル可能です。

#### 当マニュアルでの画像例

本書で使われているスクリーンショットは Windows 7 で作成されました。Windows 8 / 10 を使用されると本書のものとは違って見えることがありますが、その機能は 同じです。

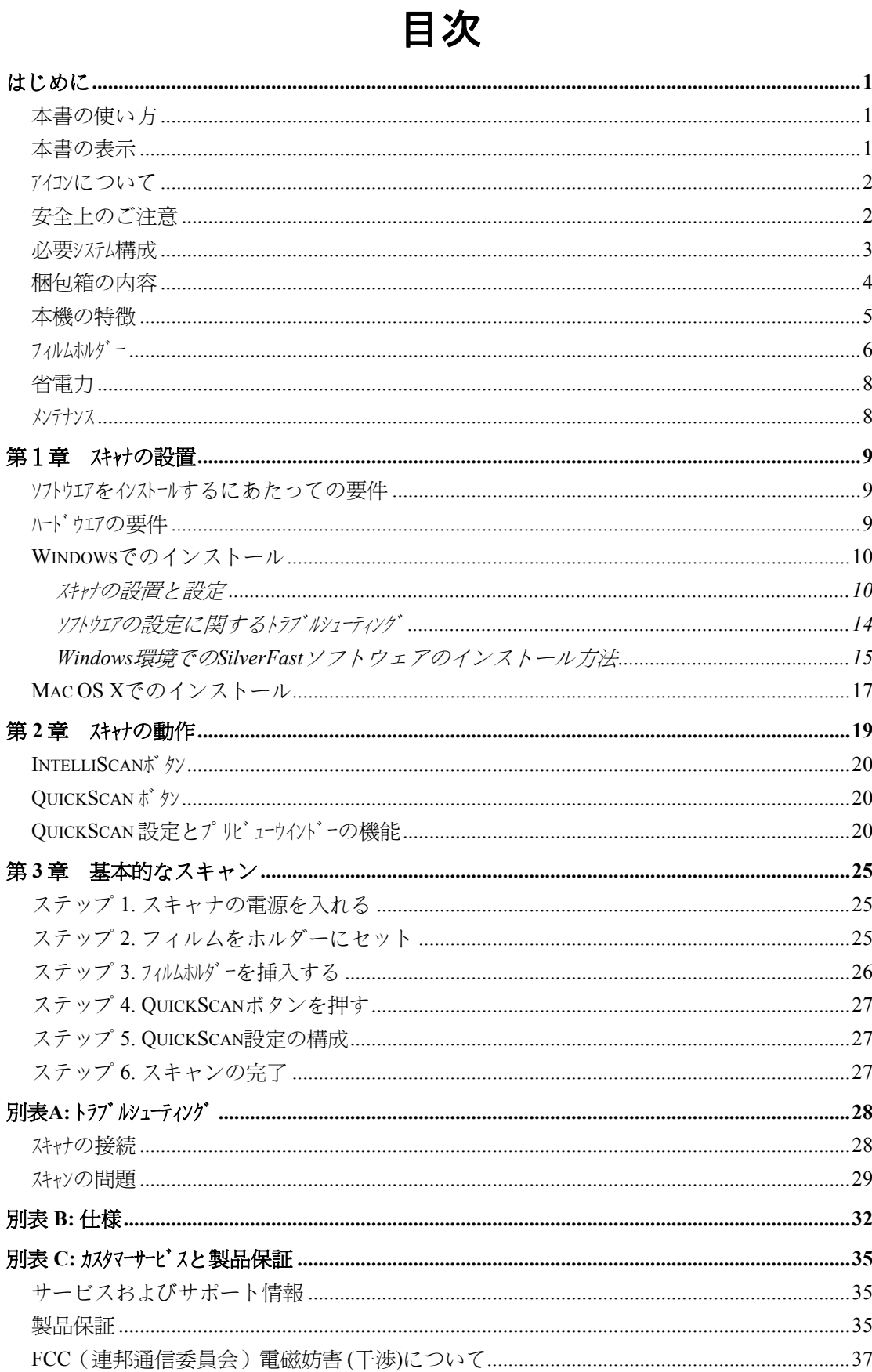

## はじめに

<span id="page-3-0"></span>Plustek スキャナをお買い上げいただきありがとうございます。弊社製品が日々の電子 イメージ、テキスト入力作業にお役にたてることを切望しております。

当社のその他製品全てと同様、お買い上げのスキャナは厳密にテストされ、比類な い信頼性およびお客様の満足に関する当社への評価に支持されています。

スキャナご購入先として当社をお選びくださり、ありがとうございます。今後のコンピ ューティング体験に伴って、引き続き当社の高性能製品をご愛顧いただきますよう お願いいたします。

### 本書の使い方

本書ではスキャナの設置及び取扱い方法を説明しております。ご使用になる方が Microsoft Windows の操作に慣れていることを前提に本書は書かれています。必要 に応じて Microsoft Windows のマニュアルを参照してください。

はじめにの項では梱包箱の内容説明、スキャナを使用する際に必要なコンピュータのシステ ム構成等が書かれています。設置前には全ての部品が揃っているか必ず確認してく ださい。欠品または損傷があった場合には速やかにお買い求めになった販売店に お問い合わせください。

第一章ではスキャナのソフトウェアのインストール方法、スキャナとコンピュータの接続を説明してお ります。第二章では、2 つのスキャナボタンおよび QuickScan プログラムで利用可 能な設定が説明されています。第三章では、QuickScan ボタンを使用した基本的な スキャン作業について順を追って説明されています。

別表 A は簡単な問題に対処するためのテクニカルサポートです。別表 B はご購入 いただいたスキャナの仕様が記載されています。別表 C は製品保証並びに FCC に関 する記述が記載されています。

### 本書の表示

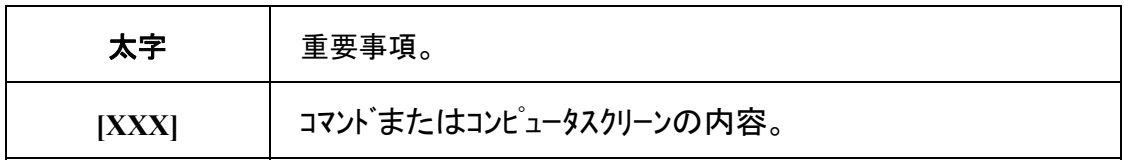

### <span id="page-4-0"></span>アイコンについて

本書では下記のアイコンを使って特別な注意を払う必要がある点を示しています。

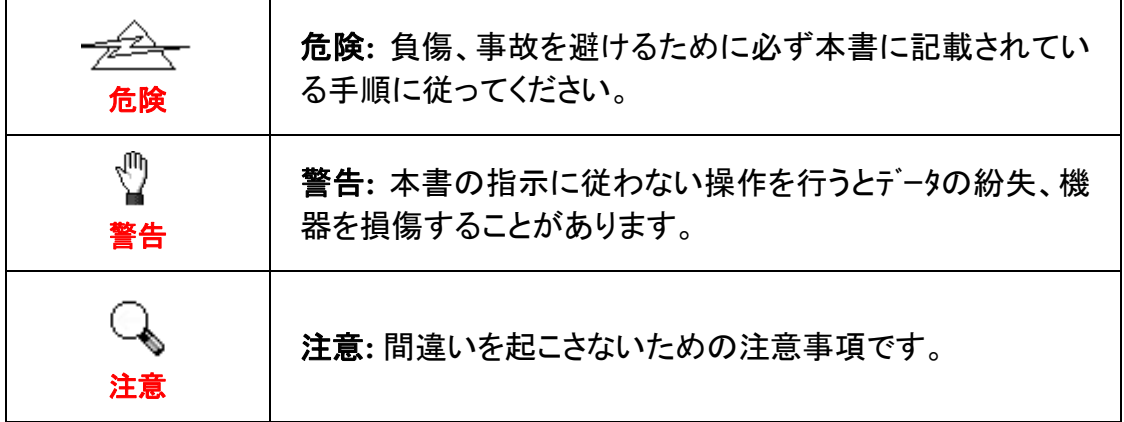

### 安全上のご注意

故障、人体を損傷することがないよう、本機をご使用になる前に以下の重要なイン フォメーションをお読みください。

- 1. 当製品の使用箇所は屋内の乾燥したところです。下記の状態では本機の内部 に結露が発生し故障の原因となることがあります:
	- 本機を冷たい場所から暖かい場所に直接移動させて時
	- 冷たい部屋を暖めた時
	- 本機を湿度の高い場所に置いた時

結露を防止するために下記の

- c 本機をプラスティックバッグに入れ密封して室温になじませてください。
- d 1-2時間おいてから本機をバッグから出してください。
- 2. キャナに付属されている電源アダプタ及び USB ケーブルを必ず使用してくださ い。他の電源アダプタやケーブルを使用すると故障の原因となることがありま す。
- 3. 緊急時に AC アダプタを素早く抜けるよう AC アダプタの周囲は空けてください。
- 4. 配線の破損は出火、電気ショックの原因となります。電源コードはまっすぐ伸ば し、よじったり、曲げたり、擦ったりしないでください。
- 5. 夜間、週末等ある期間本機をしない場合には出火の原因を排除するため電源 を抜いてください。
- 6. スキャナーを解体しないでください。電気ショックの危険があるため、スキャンを 開くと保証の対象から外れます。
- 7. スキャナは精密機械で故障の恐れがあるので、ぶつけたり叩いたりしないでく ださい。
- <span id="page-5-0"></span>8. デバイスのドライバインストール前に、その他全てのイメージング装置(別のス キャナ、プリンタ、デジタルカメラ、ウェブカメラなど)を PC から取り外してくださ い。
- 9. セットアップ/アプリケーション CD、SilverFast DVD および DVD-ROM ケース は正しく保管してください。今後もドライバおよびソフトウェアの再インストール が必要となる場合があります。
- 10. スライドおよびネガフィルムを扱う前に、手が汚れていないことを確認してくださ い。フィルム材料にホコリが付着している場合、ブロワーで吹き飛ばすか、柔ら かな布で拭き取ってください。
- 11. スライドおよびネガフィルムは、直射日光の当たらない、涼しくて乾燥した場所 に保管してください。不適切な保管ならびに取り扱いによって劣化やスキャン 結果への悪影響が生じる恐れがあります。

#### 必要システム構成 **[1](#page-5-1)**

#### **Windows**

- 2 GHz 以上の CPU
- RAM 容量  $2$  GB (推奨 RAM 容量  $4$  GB)
- 10 GB 以上の空き容量があるハードディスクトライブ
- CD/DVD-ROMドライブまたはインターネット接続
- $\bullet$  USB  $\hbar$ <sup>2</sup>-1
- Microsoft Windows  $7 / 8 / 10$

#### **Macintosh**

- 2 GHz 以上の CPU (INTEL ベースの CPU、PowerPC は不可)
- RAM 容量  $2$  GB (推奨 RAM 容量  $4$  GB)
- 10 GB 以上の空き容量があるハードディスクドライブ
- DVD-ROMドライブまたはインターネット接続
- $\bullet$  USB  $\hbar$ <sup>2</sup>

 $\overline{a}$ 

• Mac OS X  $10.7 / 10.8 / 10.9 / 10.10 / 10.11 / 10.12 / 10.13 / 10.14 / 10.15 / 11.1 / 10.15$ 11.2

<span id="page-5-1"></span><sup>↑</sup> 大きな イメージデータをスキャン、編 集 する場 合に はより高い 仕 様 が 必 要となります 。 本書で示す必要なシステム構成は目安であり、コンピュータの性能が上がる程よい結果が得られます。

### <span id="page-6-0"></span>梱包箱の内容 **[2](#page-6-1)**

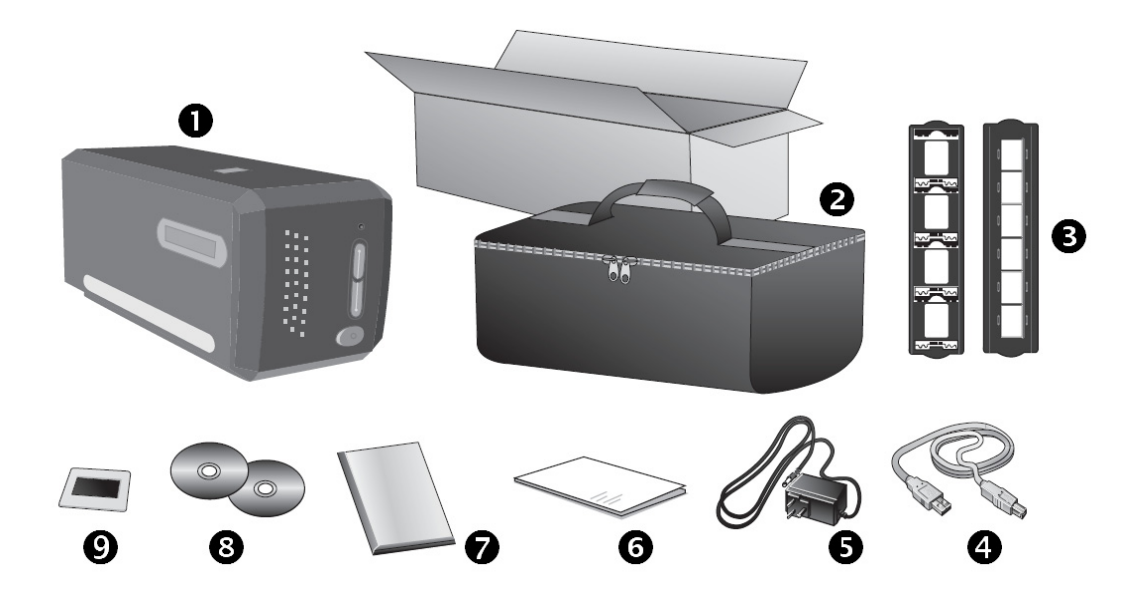

- $0.7 + t$
- o キャリングバッグ
- スライト゛ホルダー、フィルムストリップホルダー
- $Q$  USB  $h J$ <sup>\*</sup> $\nu$
- ❺ 電源アダプター
- **6** クイックガイド
- **●** LaserSoft SilverFast DVD-ROM (シリアルナンバー) & シリアルナンバー
- **◎ 設定/アプリケーション CD-ROM**

**◎** 35 mm IT-8 ターゲット (35 mm IT-8 ターゲットが付属していないモデルもあります)

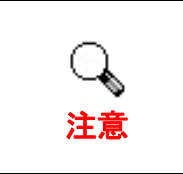

 $\overline{a}$ 

SilverFast シリアル番号は、SilverFast DVD-ROM ケース正面に記載されています。

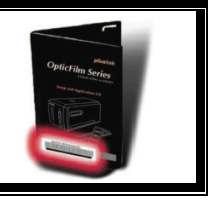

<span id="page-6-1"></span><sup>2</sup> スキャナを輸送する時のために梱包箱は保管しておいてください。

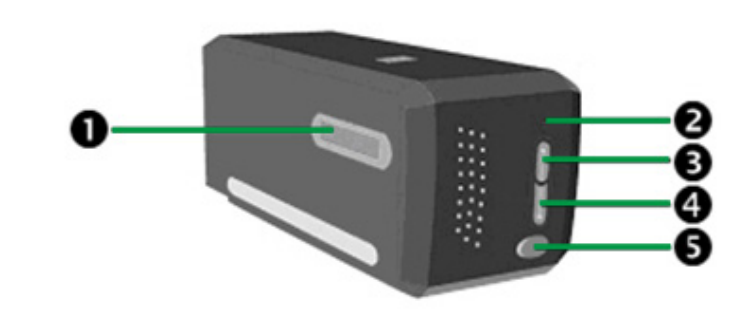

- n フィルムホルダースロット:フィルムホルダーをダストカバーに通してスキャナに挿入します。 フィルムホルダーはスキャナのどちらの側からも入れることができます。フィルムホルダーは サイドレール上のノッチを使いそれぞれのフレームにインデックスをつけます。
- **2 パワー LED:スキャナーの状態を表示します。**

<span id="page-7-0"></span>本機の特徴

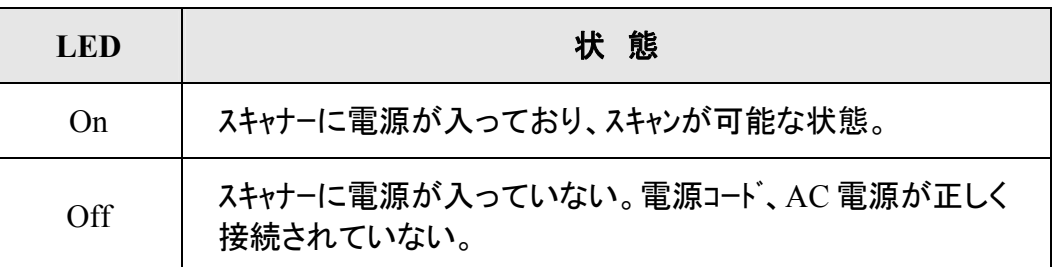

- **5** IntelliScan ボタン:ボタンを押すと、SilverFast アプリケーションが起動します。
- **4** OuickScan ボタン:このボタンを押して、予め設定したスキャニングタスクを実行します。
- **6 電源スイッチ:スキャナーの電源を ON/OFF します。**

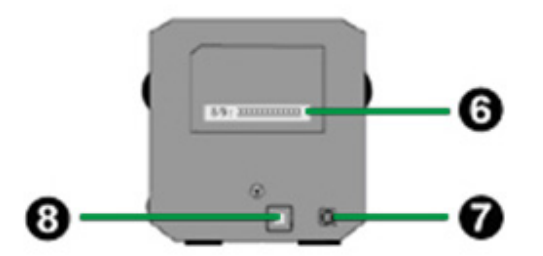

- 6 シリアル番号ステッカー:スキャナの裏側に記載されています。販売店、サービスセン ターに問い合わせをする時に必要となります。
- **2 電源コードレセプター(受け口):付属の AC アダプタのコードをここに接続します。**
- **3** USB ポート:PC とスキャナーを付属の USB ケーブルでここに接続します。

### <span id="page-8-0"></span>フィルムホルダー

二種類のフィルムホルダーが同梱されています。正しくスキャンすることができます。

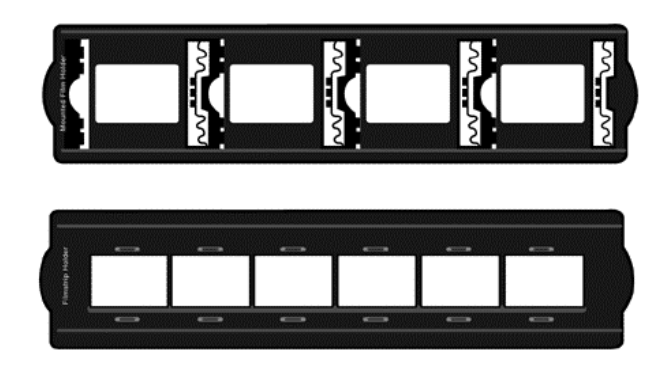

- A. 35mm スライドマウント (max. 4 x スライド)
- B. 35mm フィルムストリップ (max. 6 コマ)

#### スライドマウントを使う

スライドマウントの膜面(光沢のない面)を下向きにしてスロットに差し込みます。

それぞれのスロットのフレームには矢印とイラストが記されています。イラストに従ってマウントス ライドを差し込んでください。

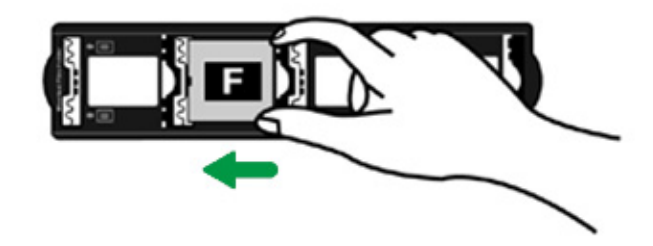

#### フィルムストリップホルダーを使う

フィルムストリップの膜面(光沢のない面)を下向きにしてホルダーの上におき、ホルダーのカバーをカチッ となるまで閉めてください。

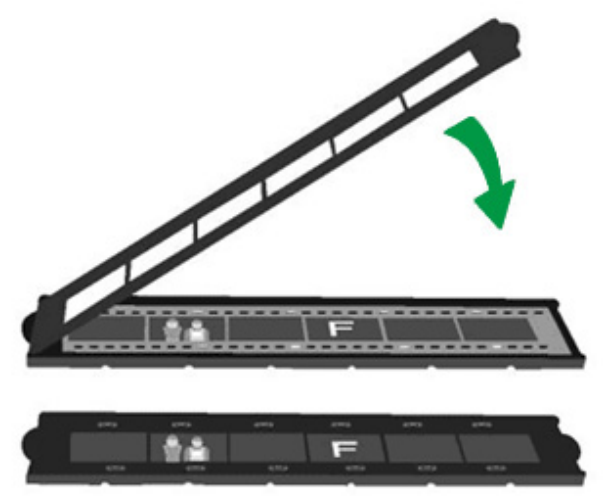

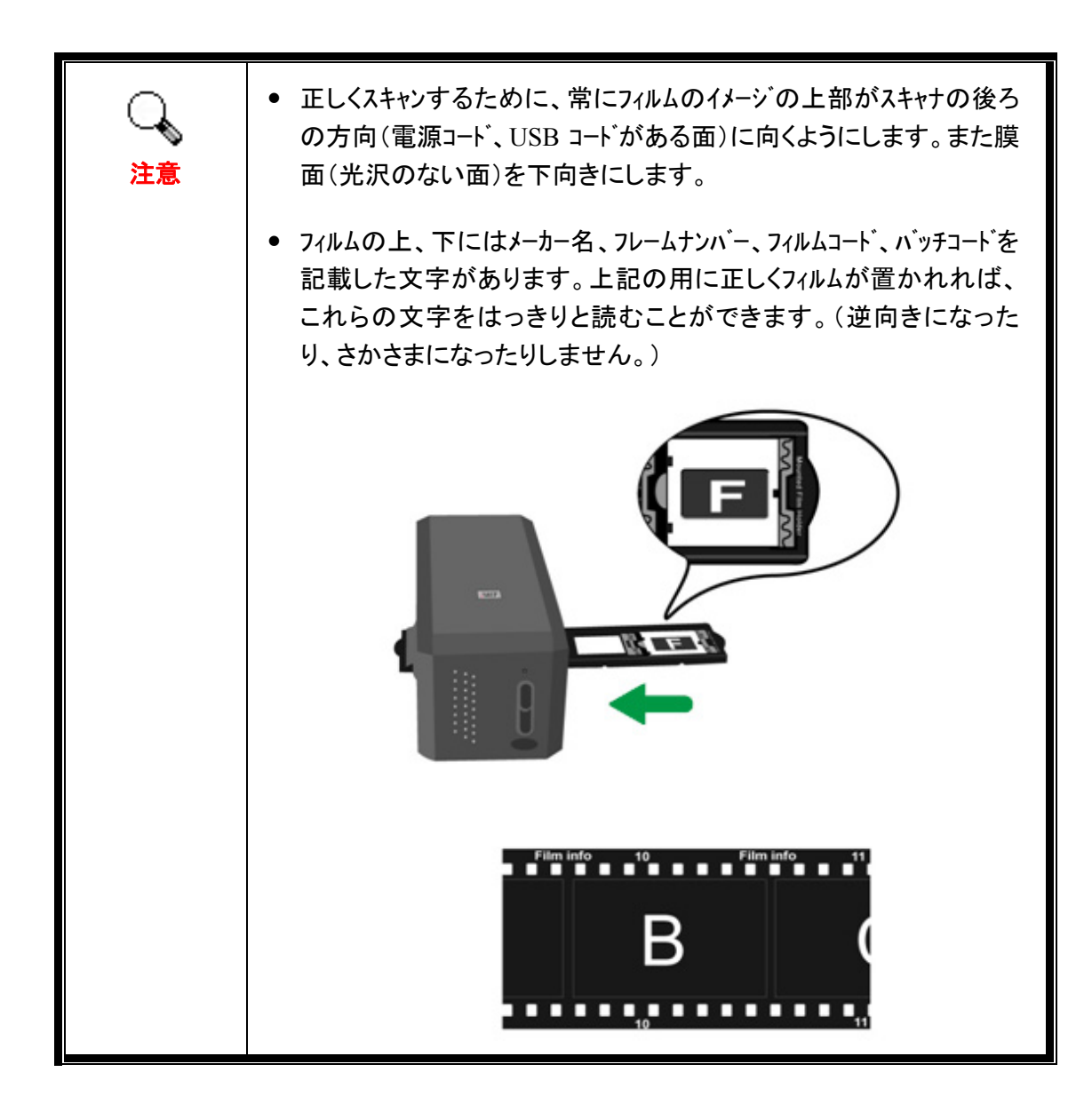

### <span id="page-10-0"></span>省電力

電力消費を削減するため、スキャン プロセスの完了後、スキャナー光源自動的にオフにな ります。

### メンテナンス

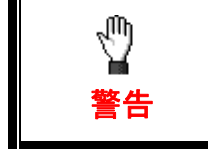

スキャナをスムースに動作させるため下記の使用方法及びメンテナンス についての説明をお読みください。

- 埃っぽいところでスキャナを使用しないでください。埃の粒子や異物が損傷を与える恐れが あります。長期間使用しない場合には輸送用のビニール袋に入れてください。
- スキャナを分解しないでください。感電の恐れがあります。スキャナ開けた場合には製品保証 は受けられません。
- スキャナに過度の振動を与えないでください。内部の部品に損傷を与える恐れがあります。

## 第1章 スキャナの設置

<span id="page-11-0"></span>スキャナを設置する前に全ての構成品が揃っているか梱包箱の内容物の項にあるリス トに従って確認してください。

### ソフトウエアをインストールするにあたっての要件

スキャナにはスキャナドライバー、QuickScan Setting 及び LaserSoft SilverFast ソフトウエアが付 属されています。Mac OS X 環境では、SilverFast のみ互換性を有し、インストール の必要があります。その他付属ソフトウェアは、Mac OS X と互換性がありません。 スムーズに設置、画像の読取、保存するために最低 10 GB のハードディスクの空き領域 を確保することを推奨しています。

## ハードウエアの要件

スキャナは Hot Plug & Play をサポートしている Universal Serial Bus (USB)を介してコンピ ュータと接続されます。USB ポートが既にモニターやキーボード等の他の機器のために使わ れていることがあります。USB ポートについてはお使いのコンピュータのマニュアルを参照し てください。

お使いのコンピュータに USB ポートがない場合には USB インターフェイスカードを購入して USB 機能を追加する必要があります。

#### <span id="page-12-0"></span>**Windows** でのインストール

### スキャナの設置と設定

スキャナを設置するにあったては以下の手順に従ってください。

#### ステップ **1.** スキャナをコンピュータ に接続する

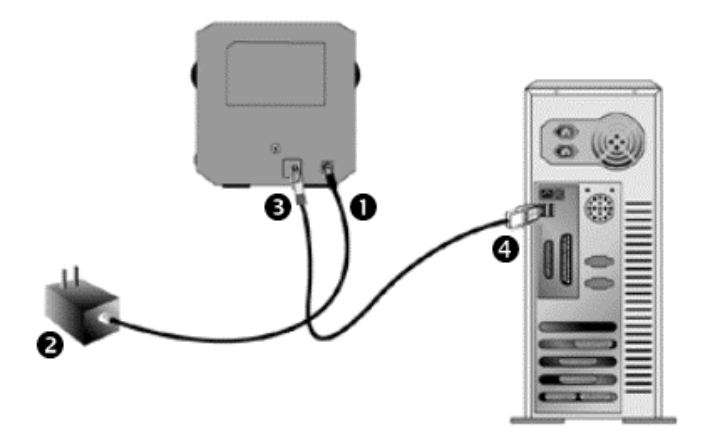

- ❶ 電源アダプターをスキャナの電源投入口につなぎます。
- **2** 電源アダプターの他方を AC 電源につなぎます。
- **6** 同梱の USB ケーブルの正方形の端をスキャナの背面の USB ポートに接続します。
- **4 同梱の USB ケーブルの長方形の端をコンピュータに接続します。**

注: 他の USB 機器がコンピュータに接続されている場合には、空いている USB ポ ートにスキャナを接続してください。

#### ステップ **2.** ソフトウエアのインストール

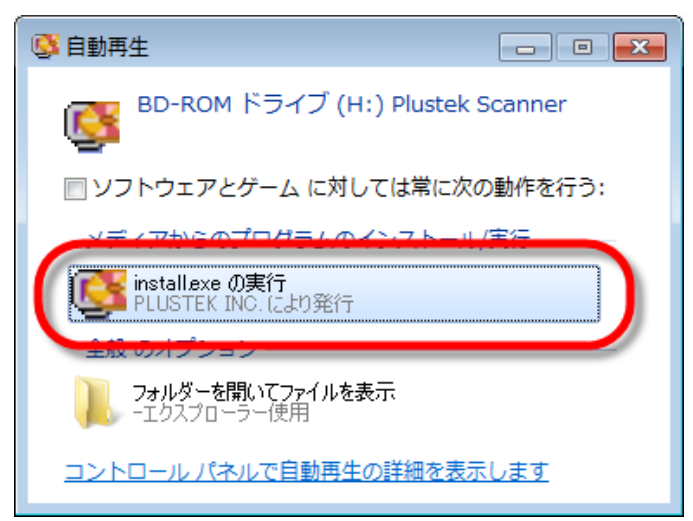

1. スキャナに同梱されていた セットアップ/アプリケーション CD-ROM を CD-ROM ドライ ブに挿入します。表示された | 自動再生 | ウィンドウで [**install.exe** の実行] をクリック します。インストールが自動的 に開始しない場合は、CD-ROM ドライブを参照して [install.exe]ファイルを手動で 実行してください。

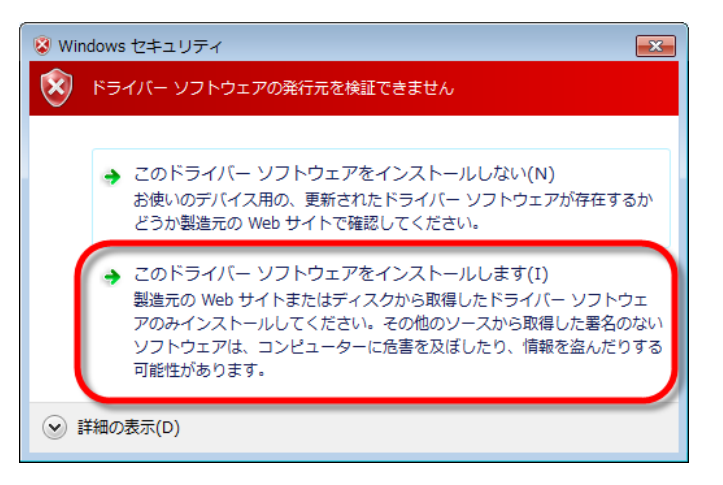

**plustek Film Scanner** Plustek のセットアッププログラムへようこそ! ソフトウェアのインストール IRE ー<br>CD内容の参照 **B** ドキュメント <mark>ドロップダウンの</mark>リストボックスより、インストール言語を変更するこ<br>とができます。 **AP 日本語** http://www.plustek.com  $|\mathbb{E}|$ 

2. [ユーザーアカウント制御] ダイアログがポップアップした ら、[はい] ボタンをクリックし ます。ポップアップのウィザー ドウィンドウが表示されたら、 [次へ] をクリックします。 [**Windows** セキュリティ] ウィ ンドウの [このドライバーソフ トウェアをインストールします] をクリックし、次にウィザード ウィンドウで [完了] をクリック します。

3. 画面の指示に従ってスキャナ に必要なソフトウエアをインストールし ます。

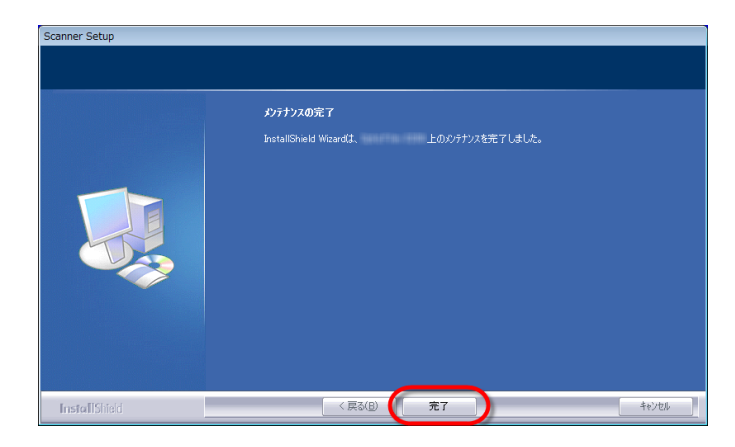

4. ソフトウエアのインストールが終わ ったら、全てのアプリケーションを 閉じて[完了]をクリック、コンピュ ータを再起動させます。

インストールに成功すると、新たな QuickScan アイコン が表示されます。スキャナ がコンピュータと正しく接続され、スキャナのソフトウエアが起動すると Windows のシステムトレイ 上に QuickScan アイコン が表示されます。

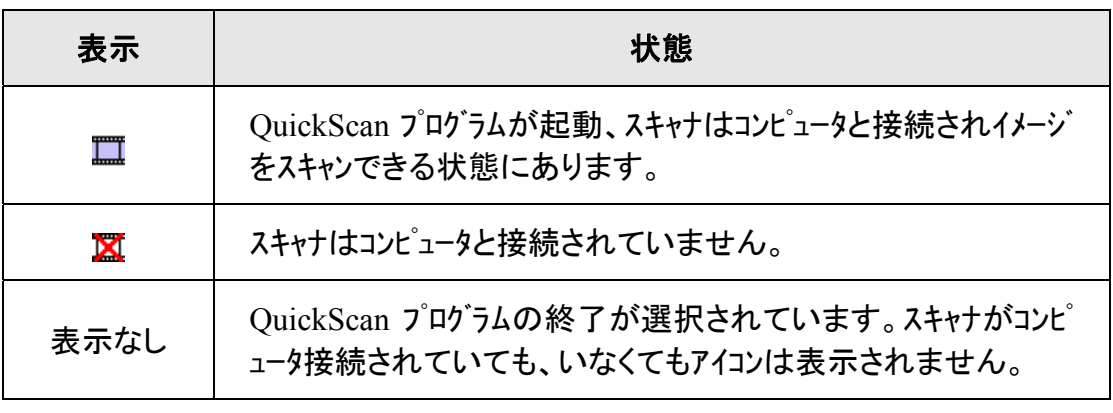

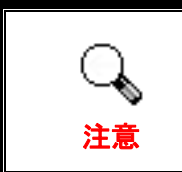

Windows 8 / 10 環境では、スキャナ接続後に表示される画面 の指示に従ってください。

#### ソフトウェアの手動インストール方法

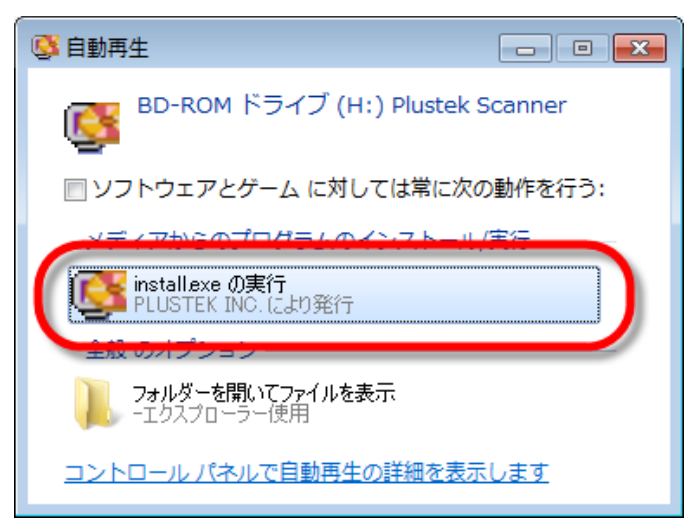

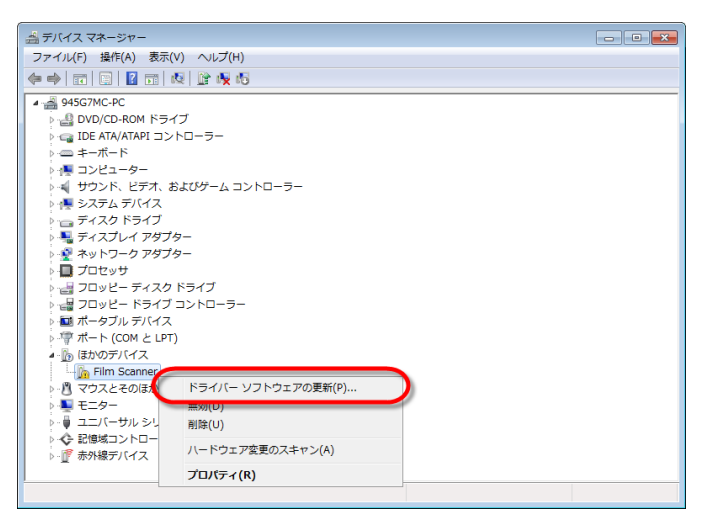

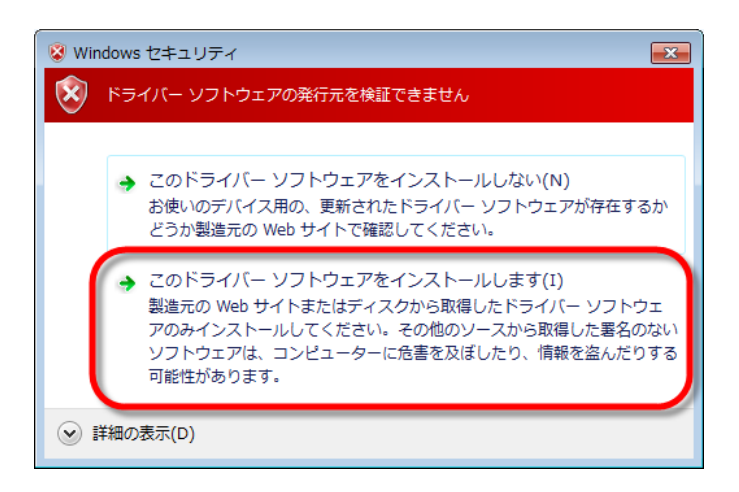

1. スキャナに同梱されていた セットアップ/アプリケーション CD-ROM を CD-ROM ドライ ブに挿入します。表示された | 自動再生 | ウィンドウで [**install.exe** の実行] をクリック します。インストールが自動的 に開始しない場合は、CD-ROM ドライブを参照して [install.exe]ファイルを手動で 実行してください。 [ユーザー アカウント制御] ダイアログボ ックスがポップアップしたら、 [はい] ボタンをクリックしま す。ポップアップのインストー ルメッセージの指示に従いま す。

2. [デバイスマネージャー]ウィ ンドウで、[ほかのデバイス]項 目の下からこのスキャナを右 クリックし、ポップアップ メニュ ーから[ドライバーソフトウェア の更新]を選択します。表示さ れたウインドーで[コンピュータを 参照してドライバーソフトウェ アを検索します1をクリックしてか ら、[参照]ボタンをクリックしま す。

3. [フォルダーの参照]ウィンド ウで、CD-ROM ドライブまた はスキャナのドライバーを含 むフォルダーを選択し、[**OK**] ボタンを押して前の画面に戻 ります。[次へ] ボタンをクリッ クし、[**Windows** セキュリティ] ウィンドウが表示されたら、[こ のドライバーソフトウェアをイ ンストールします] をクリックし ます。

<span id="page-16-0"></span>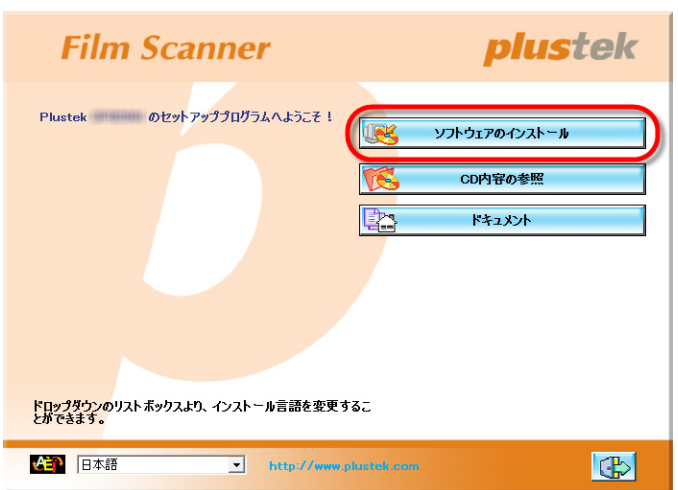

Scanner Set メソテナンスの完了 .<br>Maredi Maiatza 完了 4. 画面の指示に従ってスキャナ に必要なソフトウエアをインストールし ます。

5. ソフトウエアのインストールが終わ ったら、全てのアプリケーションを 閉じて[完了]をクリック、 コンピュ ータを再起動させます。

### ソフトウエアの設定に関するトラブルシューティング

本書並びに付属のクイックインストレーションガイド(Quick Installation Guide)をよくお読みく ださい。

それでもインストールに問題がある場合は、下記をチェックしてください。

- ハードディスクドライブに 10 GB 以上の空き容量がありますか?
- スキャナは正しく接続され、電源の供給を受けていますか?
- スキャナに付属の USB ケーブルを使用しています。
- USB ケーブルの正方形の端はスキャナの背面の USB ポートに接続されていますか?
- USB ケーブルの長方形の端はコンピュータ背面の USB ポートに接続されていますか?

本書に記載されたインストール手順から逸脱した場合にはスキャナから USB ケーブルを抜き、 CD-ROM からソフトウエアを再インストールしてください。再インストールするには「スタート」をクリッ ク、「ファイル名を指定して実行」を選択「d:\Install 」とタイプしてください。(d:はコンピュータ の CD-ROM ドライブを指します。)セットアップウイザードの画面の指示に従ってください。 コンピュータを再起動してください。コンピュータが ON の状態にある間に、USB ケーブルを再 度つないでください。

### <span id="page-17-0"></span>**Windows** 環境での **SilverFast** ソフトウェアのインストー ル方法

お買い上げのスキャナには、先進かつ多機能のスキャン用アプリケーション SilverFast が付属しています。SilverFast DVD を光学ドライブに入れてから [**xxxx.exe** の実行]をクリックすると、インストールアシスタントが起動するので、下記 の図示に従ってアプリケーションをインストールします。

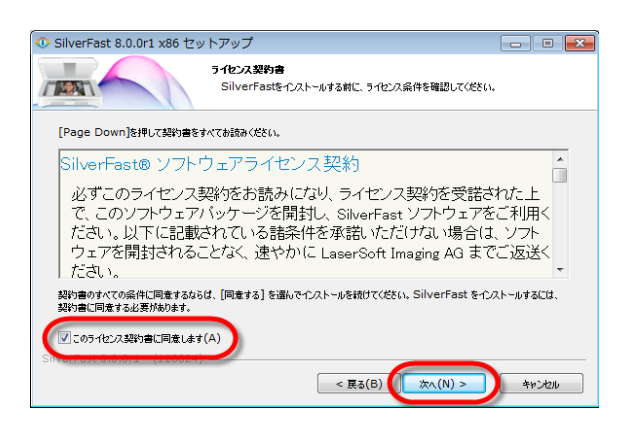

1. 画面の指示に従ってください。[この ライセンス契約書に同意します] のチ ェックボックスにチェックを入れ、 [次 へ] をクリックして続けます。

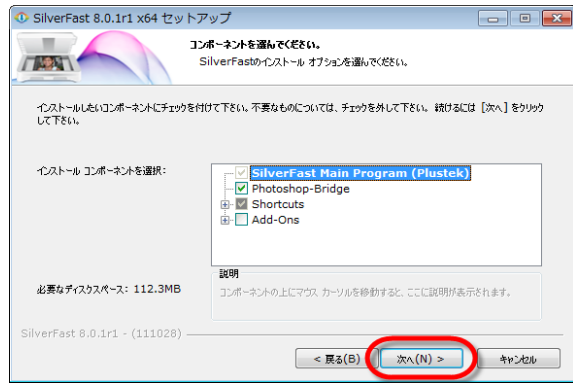

2. インストールするコンポーネントを 各チェックボックスにチェックを入れて 選択します。それから [次へ] をクリッ クして続けます。

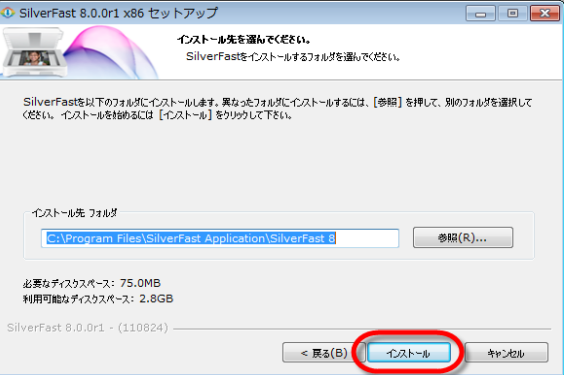

3. アプリケーションを別のフォルダに インストールしたい場合は、「インスト ール先フォルダ] 欄に正確なパスを入 力するか、 [参照…] をクリックしてダ イアログを使ってフォルダを選択しま す。それから [インストール] をクリック して続けます。

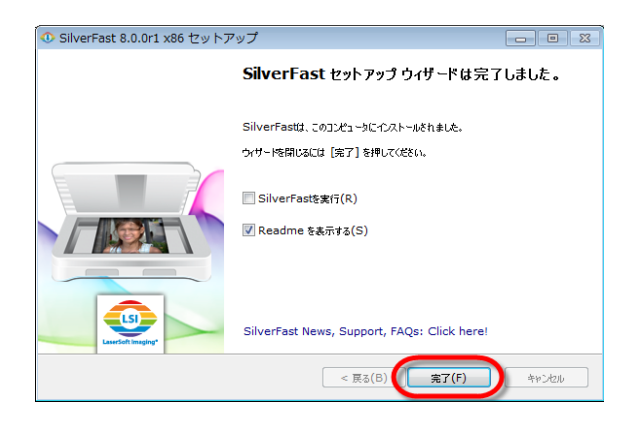

4. インストール完了後、実行したいオ プションを有効にしてから、[完了] をク リックするとインストーラーが終了しま す。

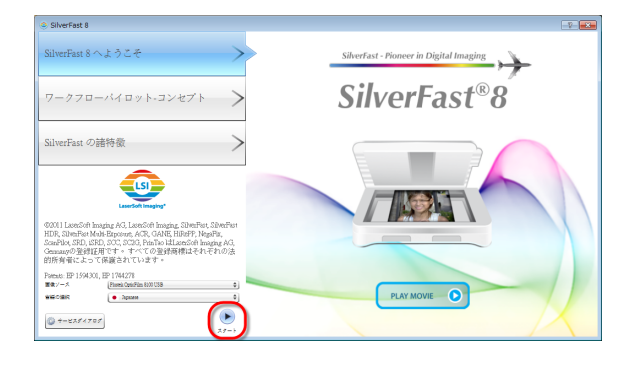

5. デスクトップにある SilverFast ショー トカットを使って、SilverFast プログラム を起動させます。[画像の送信元] お よび [言語の選択] を確認してから、 [スタート] をクリックするとプログラム が起動します。

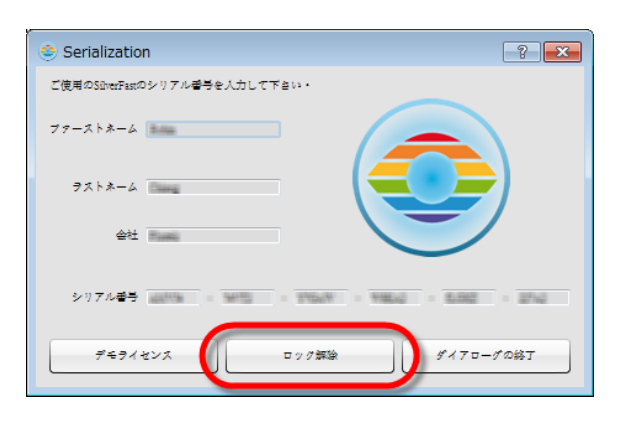

6. プログラムが起動されたら、 [ファー ストネーム], [ラストネーム] および [シ リアル番号] を入力してから [ロック解 除] をクリックして SilverFast のロック を解除します。SilverFast DVD は、 SilverFast のロック解除までコンピュー

タから取り出さないでく ださい。SilverFast のシ リアル番号は、 SilverFast DVD-ROM ケース正面に記載され ています。

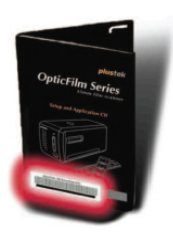

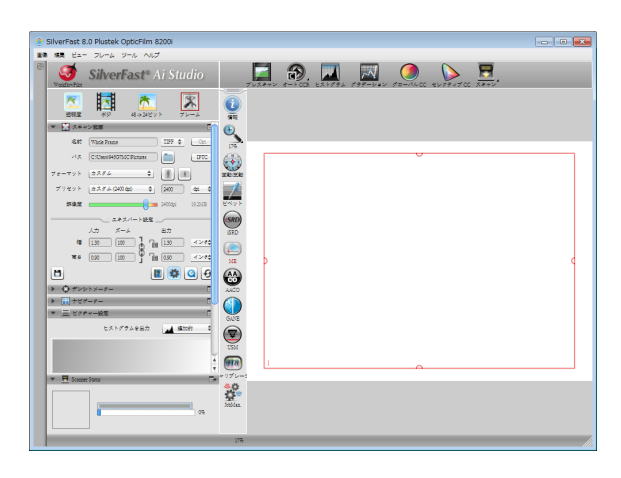

7. プログラムが起動するまでお待ちく ださい。これが SilverFast アプリケー ションのメインインタフェース外観で す。

### <span id="page-19-0"></span>**Mac OS X** でのインストール

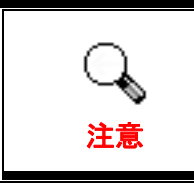

Mac OS 環境でスキャナをインストールする場合、スキャナド ライバのインストールは不要です。スキャナドライバは、 SilverFast インストール時に含まれています。

お買い上げのスキャナには、先進かつ多機能のスキャン用アプリケーション SilverFast が付属しています。SilverFast DVD を光学ドライブに入れてから [SilverFast Install]をクリックすると、インストールアシスタントが起動するので、下記 の図示に従ってアプリケーションをインストールします。

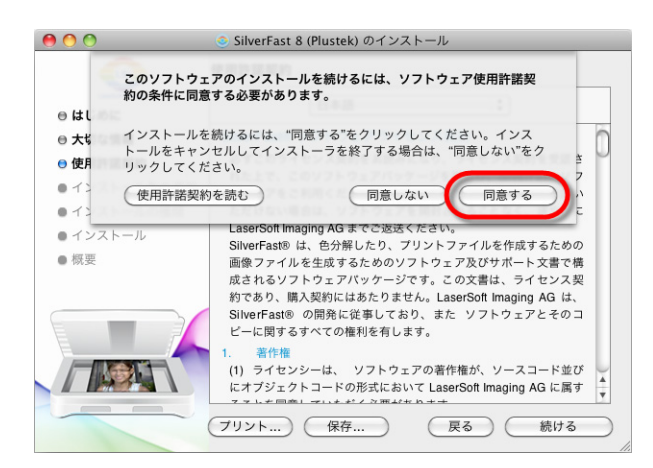

1. 画面上の指示に従います。ソフト ウェアライセンス同意書への同意 が促されたら、[同意する] をクリッ クします。

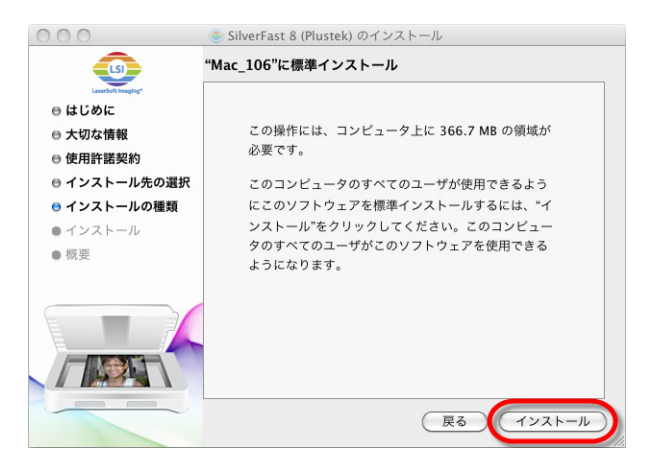

2. [インストール] をクリックすると、 アプリケーションのインストールが 始まります。

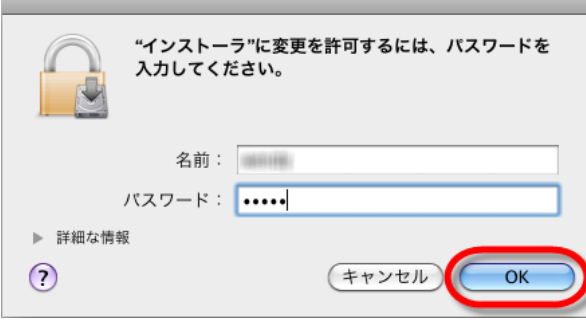

3. プロンプトで現在のユーザーアカ ウントの[パスワード] を入力し、 [**OK**] をクリックして続けます。

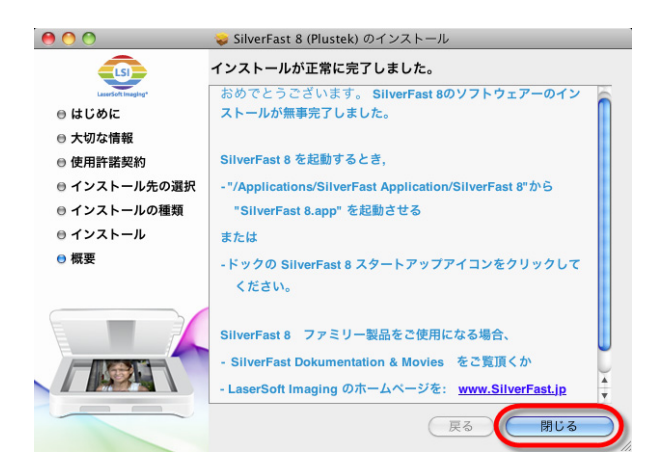

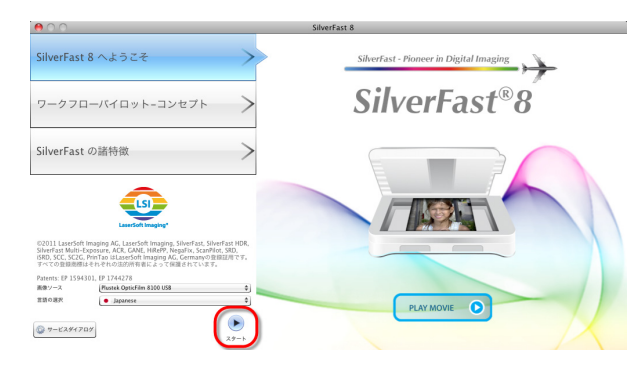

4. インストール完了後、 [閉じる] を クリックするとインストーラーが終了 します。

5. デスクトップにある SilverFast ショ ートカットを使って、SilverFast プロ グラムを起動させます。[画像の送 信元] および [言語の選択] を確認 してから、 [スタート] をクリックする とプログラムが起動します。

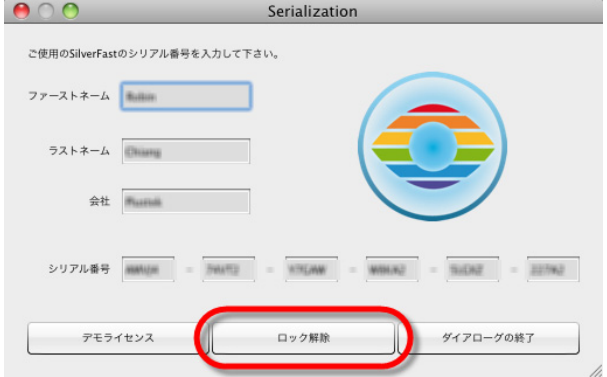

6. プログラムが起動されたら、[ファ ーストネーム], [ラストネーム] およ び [シリアル番号] を入力してから [ロック解除]をクリックして SilverFast のロックを解除します。 SilverFast DVD は、SilverFast のロ ック解除までコンピュータから取り

出さないでくださ い。SilverFast のシ リアル番号は、 SilverFast DVD-ROM ケース正面に 記載されています。

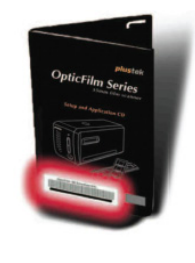

7. プログラムが起動するまでお待 ちください。これが SilverFast アプリ ケーションのメインインタフェース外 観です。

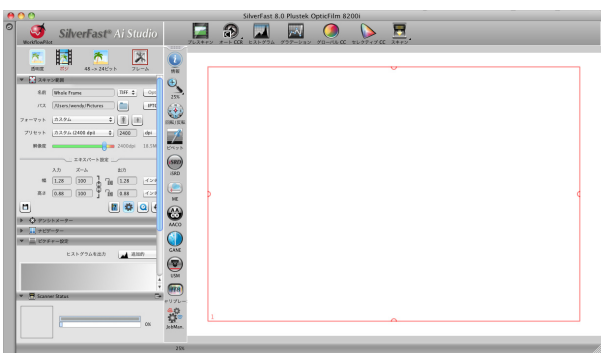

## 第 **2** 章 スキャナの動作

<span id="page-21-0"></span>本スキャナは 35mm スライドとネガフィルムをスキャンすることができます。お使いのソフトウエアに よっては扱える情報量に制限を受けることがあります。またお使いのコンピュータのメモリ ー容量、ハードディスクドライブの空き容量によりスキャンされたドキュメントのフィジカルサイズに制 限を受けることがあります。

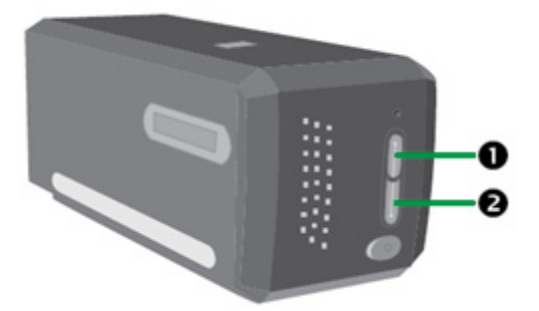

スキャナの操作には数種の方法があります。

- **❶** IntelliScan ボタンを押し SilverFast Launcher を起動します。このスタンドアローンプログ ラムによりスキャナの機能を拡張することができます。詳しくは SilverFast のユーザー ズマニュアルを参照ください。(注:SilverFast は英語版のソフトウエアです。)
- **◎** QuickScan ボタンを押し、QuickScan 機能を使う。スキャナのソフトウエアをインストールした 際に OuickScan 設定用プログラムも自動的にインストールされます。

本スキャナに付属されている設定/アプリケーション CD-ROM に画像編集プログラムが入って おり、スキャンしたイメージをフィルター、各種ツール、効果により変更、修正することができま す。

QuickScan プログラムはスキャンした画像を画像編集アプリケーションで直接処理させること ができます。

QuickScan の設定はオンラインヘルプを参照してください。Windows のシステムトレイ上の時 計のアイコンの近くに表示される OuickScan のアイコン しをクリックしてアクセスしてください。

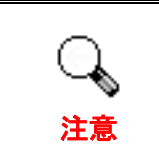

IntelliScan および QuickScan ボタンは、Windows オペレーティ ングシステム環境でのみ使用可能です。

### <span id="page-22-0"></span>**IntelliScan** ボタン

IntelliScan ボタンを押すと付属のソフトウエア SilverFast を起動します。このソフトウエアには 汚れ・キズの除去、粒子・ノイズの除去、ネガの最適化を行う等、スキャンのための様々 な機能があります。

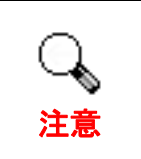

詳しくは SilverFast のユーザーズマニュアルを参照ください。(注: SilverFast は英語版のソフトウエアです。)

### **QuickScan** ボタン

QuickScan ボタンを押すとスキャンしたイメージを自動的にアルバムに保存し。スキャナ正面 の QuickScan ボタンを押すだけで、スキャナは透過性スライドまたはネガフィルムの スキャンを開始します。QuickScan ボタンによって最初にスキャンを行う前に、必要 に応じて QuickScan 設定を行うようお勧めいたします。

### **QuickScan** 設定とプリビューウインドーの機能

#### **QuickScan** の設定

Windows のシステムトレイ上の時計のアイコンの近くに表示される QuickScan のアイコン ダブルクリックするか、右クリックします。ポップアップしたメニューからして「プロパティ」を選択し ます。

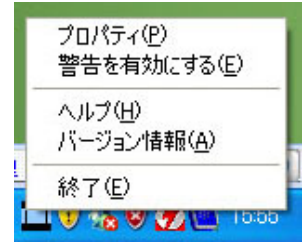

- y **[**スキャンソース**]** (スキャンする素材)、[目的**]** (画像を保存、処理するためのソフトウ エア)、[ファイルフォーマット**]** (保存形式)、[目的地フォルダー**]** (保存先)及び[フ ァイル名のプレフィックス**]** (フィルム名、その後に 0000 から 4 桁の数字が順番に 付加されます。)を選択します。
- y **[**プレビュー**]** ウインドーのオプション[有効化**]**および/または[確定**]** をチェックします。
- y **[**自動処理**]**のオプデョンを選択します。 **[**カラーエンハンスメント**]**: ネガモードでのみ使用できます。 **[**カラーマッチング**]**: トランスペアレンシーモードでのみ使用できます。

**[**自動デンシティ**]**:ネガモード、トランスペアレンシーモード両方で使用できます。(カラーの処 理方法による。)

**[**自動デンシティ] と[カラーマッチング**]**機能を同時に使うことはできません。 **[**自動デンシティ**]** が選択されている時には[自動クロップ**]**は自動的に機能しま す。

● スキャン属性のオプションを選択します。

スキャンモード, 解像度, フィルター, 輝度, コントラスト 及びガンマ の設定を変更 することができます。

- 初期設定に戻すには[初期設定] ボタンをクリックしてください。
- [閉じる] ボタンをクリックすると最終設定を保存し QuickScan の設定画面を終了し ます。

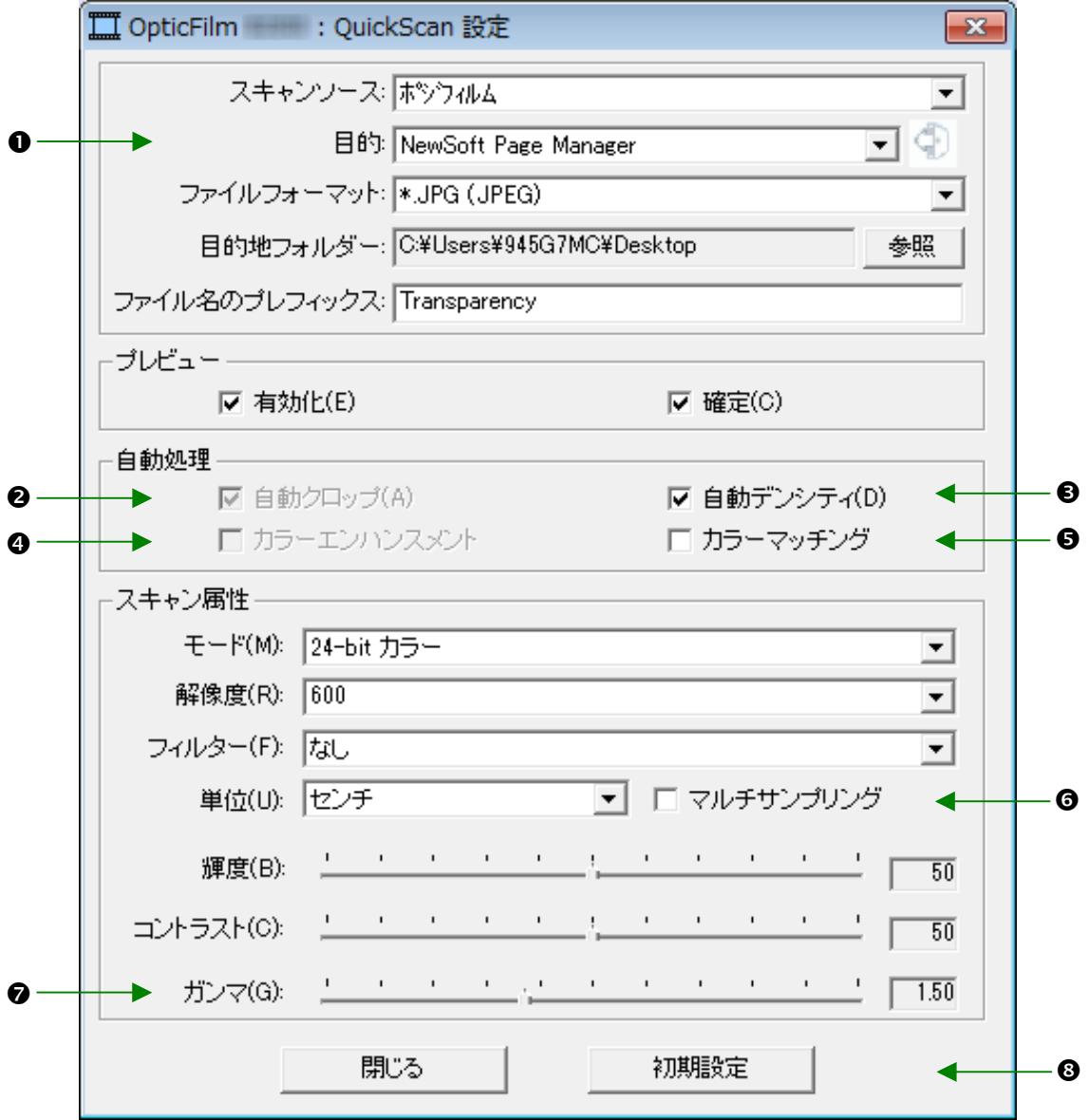

#### 重要なスキャン設定

#### n目的

このメニューには File、Page Manager、Photoshop が含まれています。スキャンしたイメージ の処理を行うソフトウエアを選択できます。

#### o自動クロップ

このボックスがチェックされている時には QuickScan プログラムがイメージの寸法を測りエッジ の周囲をクロップします。クロップの形は正方形または長方形です。不規則な形のイメー ジのエッジはトレースしません。

#### **<sup>9</sup>** 自動デンシティ

このボックスをチェックすると色調の相違を増加し、自動的にヒストグラムを調整してスキャンし たイメージをクリーンにします。

この機能はトランスペアレンシーモード、ネガフィルムモードの両方で使うことができます。

#### q カラーエンハンスメント

この機能はネガの露出不足の緑と青のチャンネルを補完する機能です。

この設定にチェックが入ると、プレスキャンおよびスキャンの時間が目立って長くな ります。

この機能のはネガモードでのみ使用できます。

#### 6 カラーマッチング

元のイメージと出力されるカラーが均一になるようカラーマッチングをさせる機能です。

この機能はトランスペアレンシーモードでのみ使用できます。

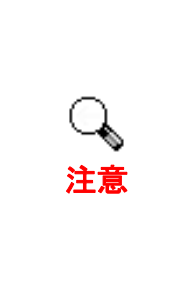

カラーの処理方式の違いにより、Auto Density 機能と Color Matching 機能を同時に動作させることができません。Auto Density が選択さ れている時には機能はグレイ色で表示され、Color Matching 機能は使 用することができません。同様に Color Matching が選択されている 時には Auto Density 機能はグレイ色で表示され、使用することができ ません。

#### s マルチサンプリング

高速でスキャンするには「品質モード」のチェックを外し、「マルチサンプリング」を機能しな いようにします。

スキャンする毎にノイズパターンが変わることから、ノイズを最小限にするため「マルチサン プリング1機能はスキャン時間中に 4 回のスキャンを行います。これによりパターンの不規 則性が検知されるとイメージの平均からノイズをキャンセルします。

#### ? ガンマ

はコンピュータに取り込むスキャンされるイメージの色を調整するのに使われます。ガンマ調 整することにより選択されたカラーチャンネルの色調のレンジを変更することができます。 ガンマの値はカラーの明るさの測定値に基づいています。ガンマの値が大きいほどカ ラーは明るくなります。

#### **3 初期設定**

このボタンをクリックすると全ての設定値が初期値に戻ります。

#### プリビューウィンドウ

上記設定画面で[プリビュー]部分の[有効化**]**と[確定]がチェックされている時のみ プリビューウインドーは表示されます。QuickScan ボタンを押すと、これが開きます。

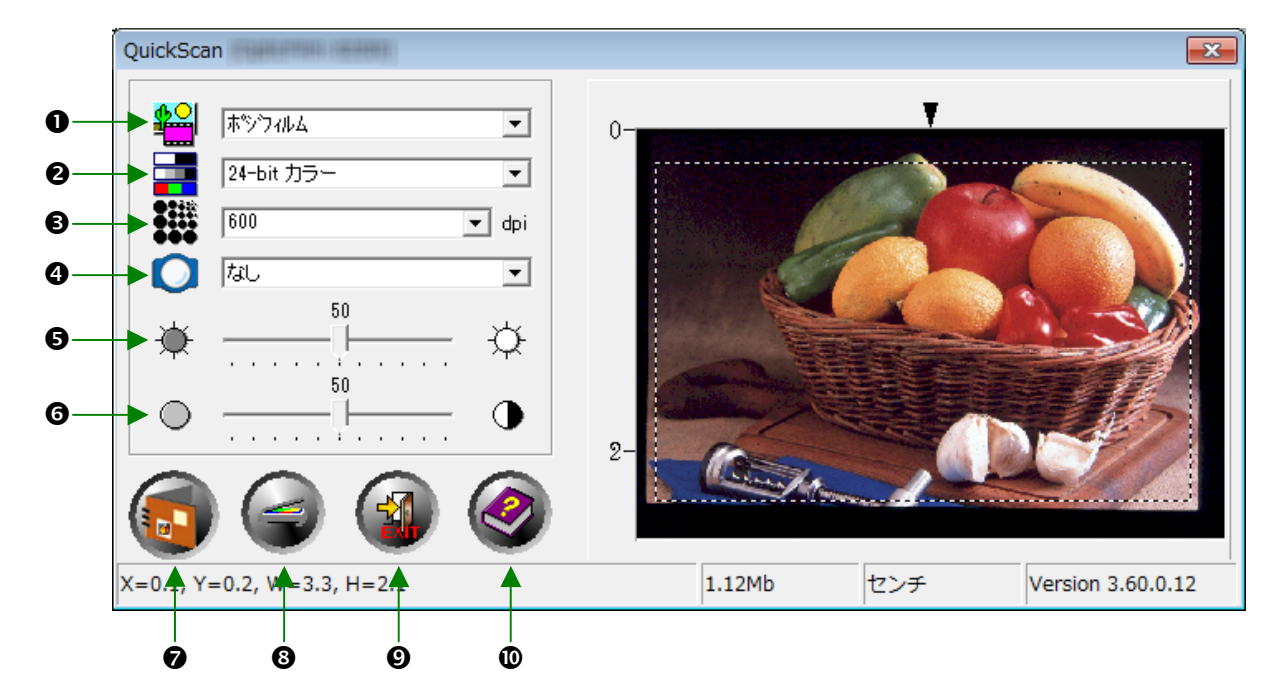

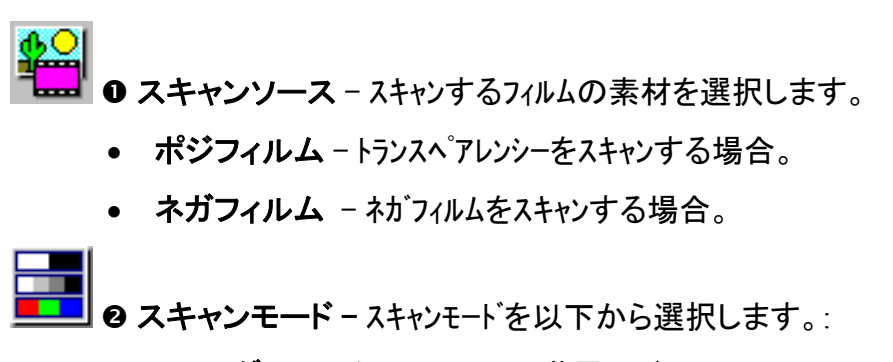

- **8-bit** グレースケール 256 階層のグレースケールでスキャンし、白黒の画像を 提供します。
- **16-bit** グレースケール 65,000 階層以上のグレースケールでスキャンし、リアル な白黒画像を提供します。
- **24-bit** カラー 24 ビットカラーでスキャン。カラースライド、フィルムをスキャンする際に 使います。
- **48-bit** カラー 48 ビットカラーでスキャン、精密なカラーの表現が要求されるプロ フェッショナルなイメージに使用できます。

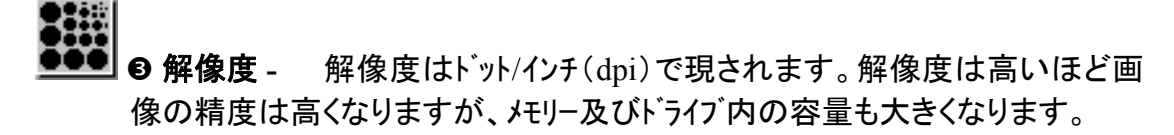

■■ つイルター – フィルターを使うことにより余計なドット、ゆがみを除去し画像をよ り鮮明にすることができます。

#### なし

中間値フィルタ**:** ソフトなイメージにします。(画像の深み:中程度、ピクセル:平均).

- ぼかし**:** イメージの暗い部分を明るく、明るい部分を暗くしてコントラストを 下げ画像を不鮮明にします。
- ぼかし(強)**:** 画像をより不鮮明にします。
- シャープ**:** エッジをより際立たせシャープな画像にします。この Sharpen フィ ルターを使うと暗いエッジをより暗く、明るいエッジの周りをより 明るくしコントラスト上げます。
- シャープ(強)**:** 画像をよりシャープにします。
- アンシャープ**:** ぼやけた部分を除去してイメージのエッジをシャープにします。
- 6 輝度 スキャン中にドキュメントに照射される光量を調整します。
- 
- s コントラスト コントラストは中間のトーンを下げ、高いトーンと低いトーンを上げてイ メージの明暗のレンジを調整します。
- 
- スキャン 現在の設定で透過性スライドまたはネガフィルムのスキャンと 保存を実行します。
- 6 プレスキャン 透過性スライドまたはネガフィルムのプリスキャンを実行し てプリビュー表示します。)
- 
- ◎ 終了 プログラムを終了します。
- w ヘルプ Online Help を開きます。

## 第 **3** 章 基本的なスキャン

<span id="page-27-0"></span>QuickScan プログラムにより、マウント付きのスライドやフィルムストリップが、複雑な ユーザーインタフェースや毎回の設定を扱うことなく素早く実行可能になります。こ の目的で、手順を追った以下の説明が参考となります。

## ステップ **1.** スキャナの電源を入れる

スキャナの USB および電源ケーブルが正しく接続され、電源ボタンを押してスキャ ナがオンになっていることを確認します。パワー LED が点灯し、装置の電源がオンで あることを示します。

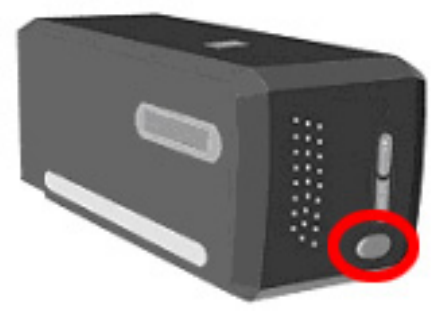

### ステップ **2.** フィルムをホルダーにセット

付属のマウント付きスライドホルダおよびフィルムストリップホルダを使って、スキャ ン用にスライド及びフィルムを固定します。詳細は"フィルムホルダー"をご参照ください。

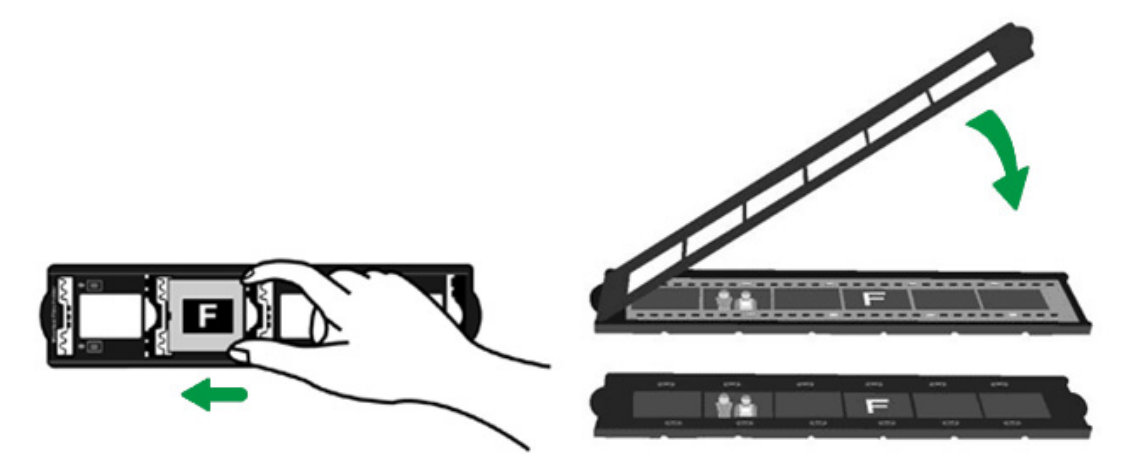

### <span id="page-28-0"></span>ステップ **3.** フィルムホルダーを挿入する

フィルムホルダーをダストカバーに通してスキャナに挿入します。フィルムホルダーはスキャナのどちら の側からも入れることができます。フィルムホルダーはサイドレール上のノッチを使いそれぞれ のフレームにインデックスをつけます。

スキャナの左右両側にはフィルムホルダーの出し入れのためそれぞれ 40Cm のスペースが必 要です。

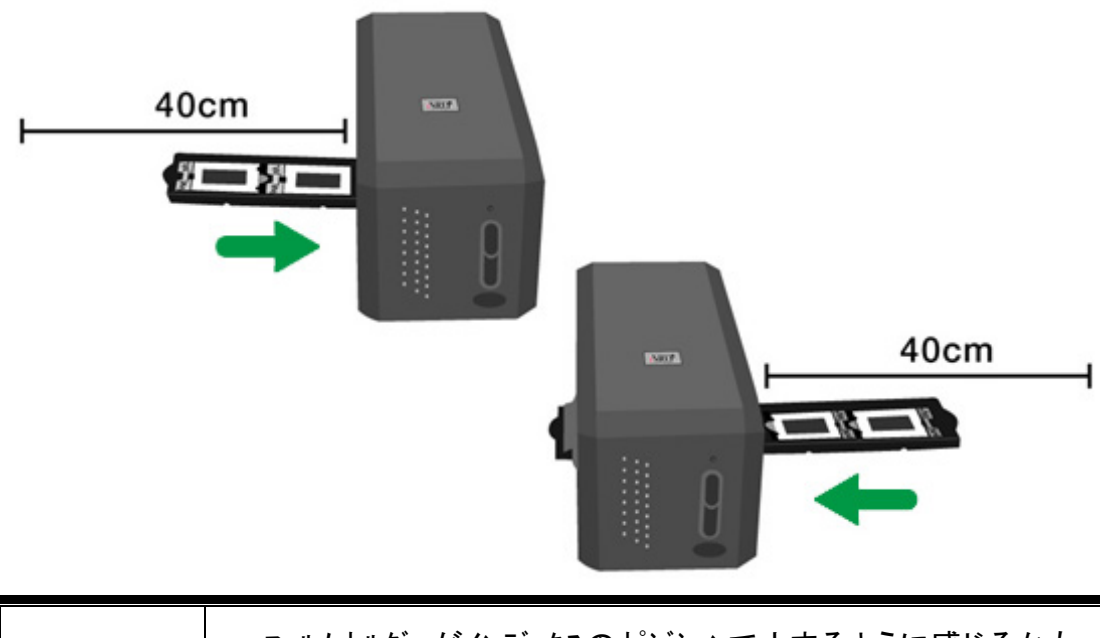

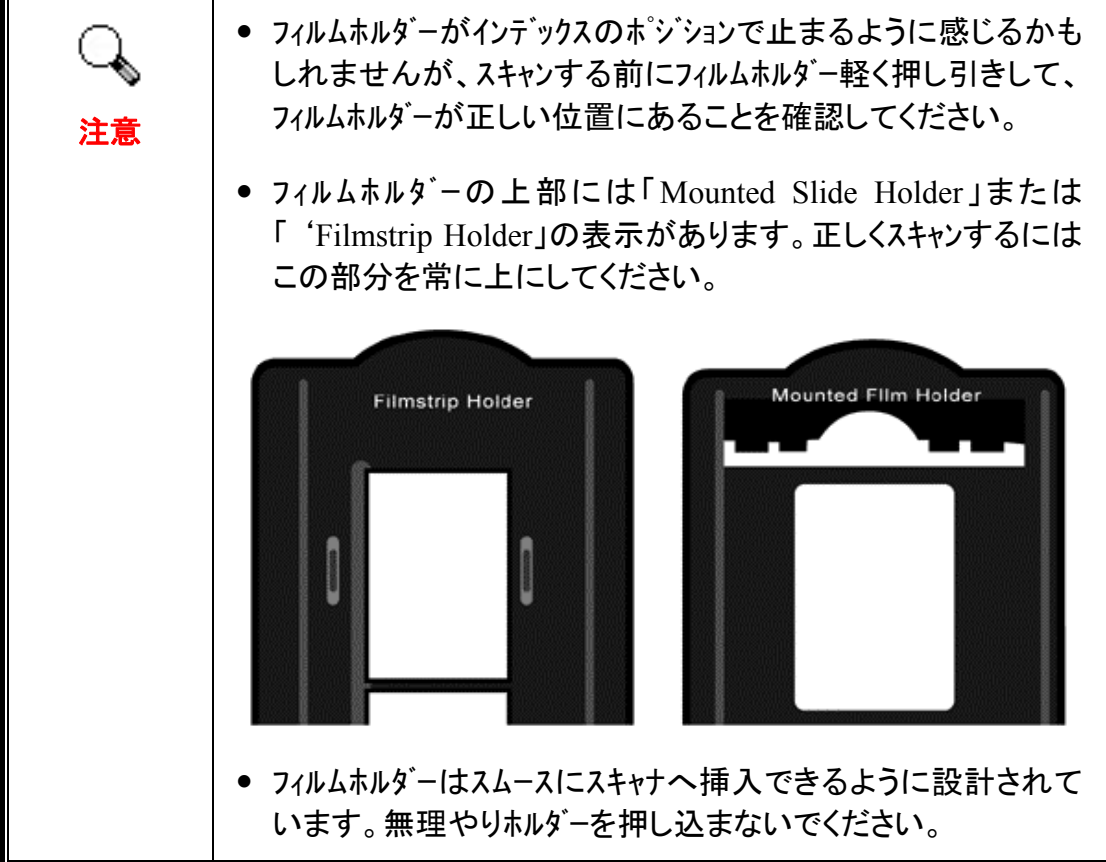

## <span id="page-29-0"></span>ステップ **4. QuickScan** ボタンを押す

適切なスキャン結果が得られるよう、マウント付きのスライドやフィルムホルダーが、 指定された位置にあることを確認します。QuickScan ボタンを押すとスキャンが始ま ります。

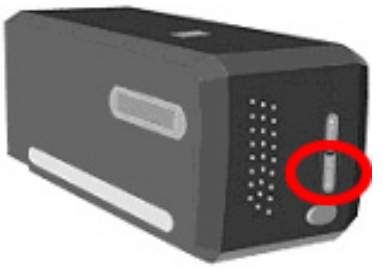

## ステップ **5. QuickScan** 設定の構成

QuickScan 設定ウィンドウの[プリビュー] セクションで [有効化] および [確定] にチェ ックを入れた場合、 プリビューウィンドウが開いて幾つかの必要な設定を変更でき ます。利用可能な設定についての詳細は、"第 **2** 章**,** プリビューウィンドウ"をご参照 ください。

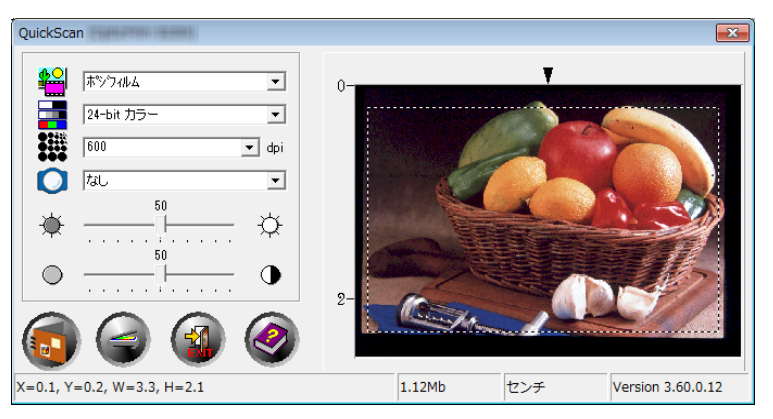

## ステップ **6.** スキャンの完了

全ての設定が満足の行くものであれば、[スキャン] ボタンをクリックして確定スキャ ンを実行し、ハードディスクドライブに保存します。

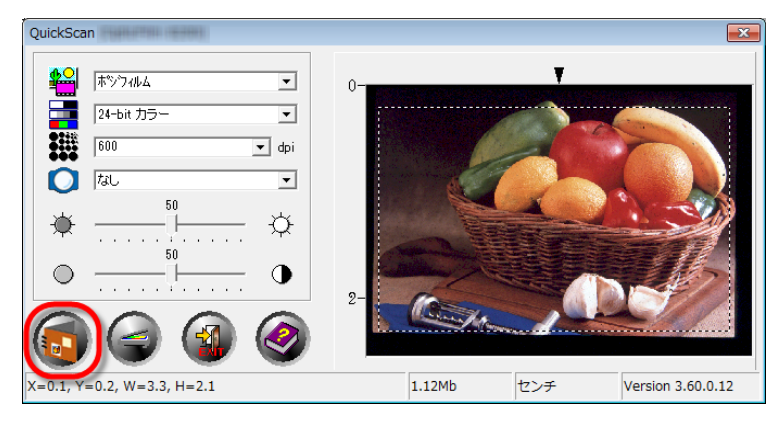

## 別表 **A:** トラブルシューティング

### <span id="page-30-0"></span>スキャナの接続

スキャナの全ての接続をチェックすることがトラブルシューティングの第一歩です。スキャナがコンピュ ータと正しく接続され、スキャナのソフトウエアが起動すると Windows のシステムトレイ上に QuickScan アイコン が表示されます。

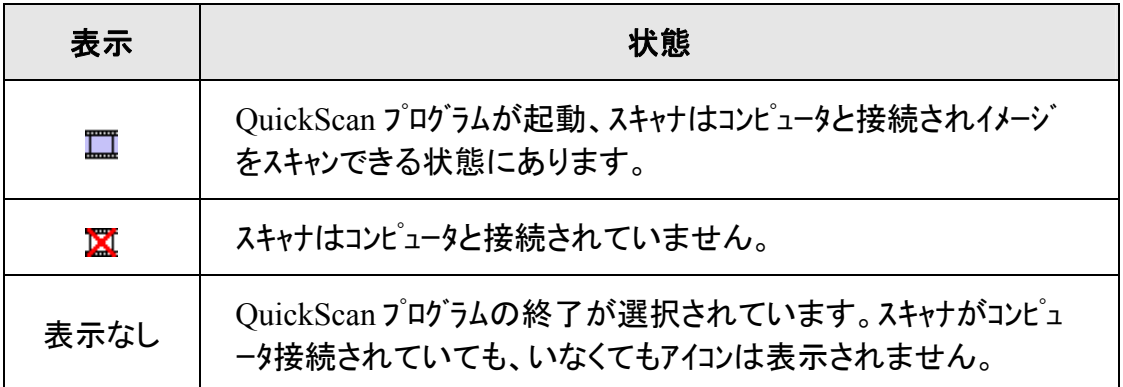

Windows システム開始され、スキャナが接続されていないことを検知すると次のメッセージ が表示されます。

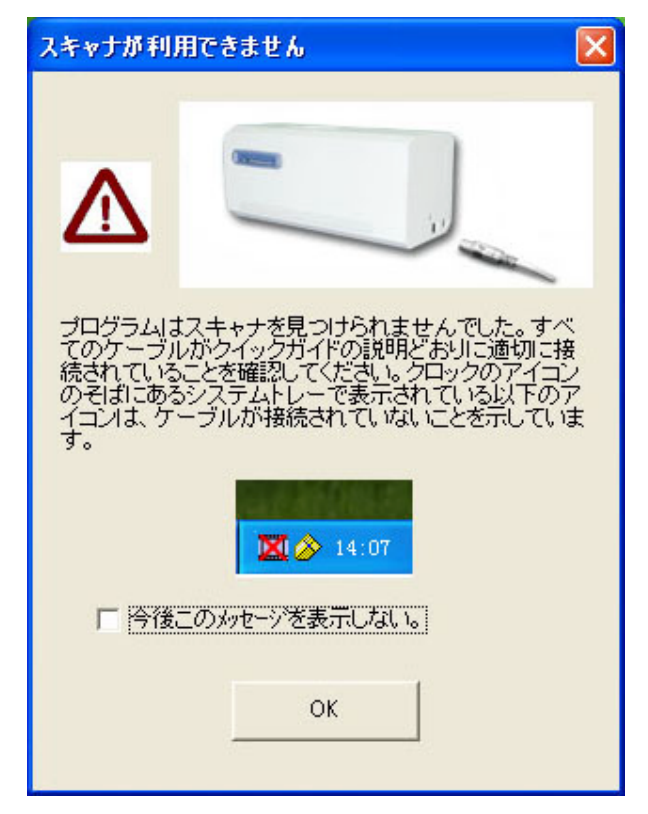

このメッセージを再び表示させたくない場足は:

● メッセージウイントーの [今後このメッセージを表示しない]のポックスにチェックを入れ、 [**OK**]をクリックします。

<span id="page-31-0"></span>● Windows システムトレイ上の QuickScan アイコン ■ をクリックし、ポップアップメニューの [警告 を有効にする] からチェックを外し、表示されるメッセージ中の [No] ボタンをクリックします。

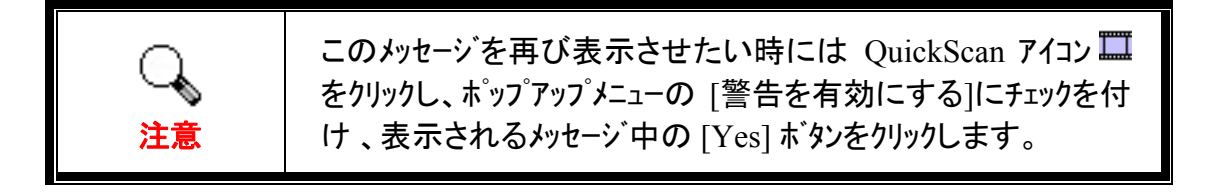

### スキャンの問題

ほとんどの問題は簡単に解決することができます。よくある質問とその対応につい て下記に記載します。

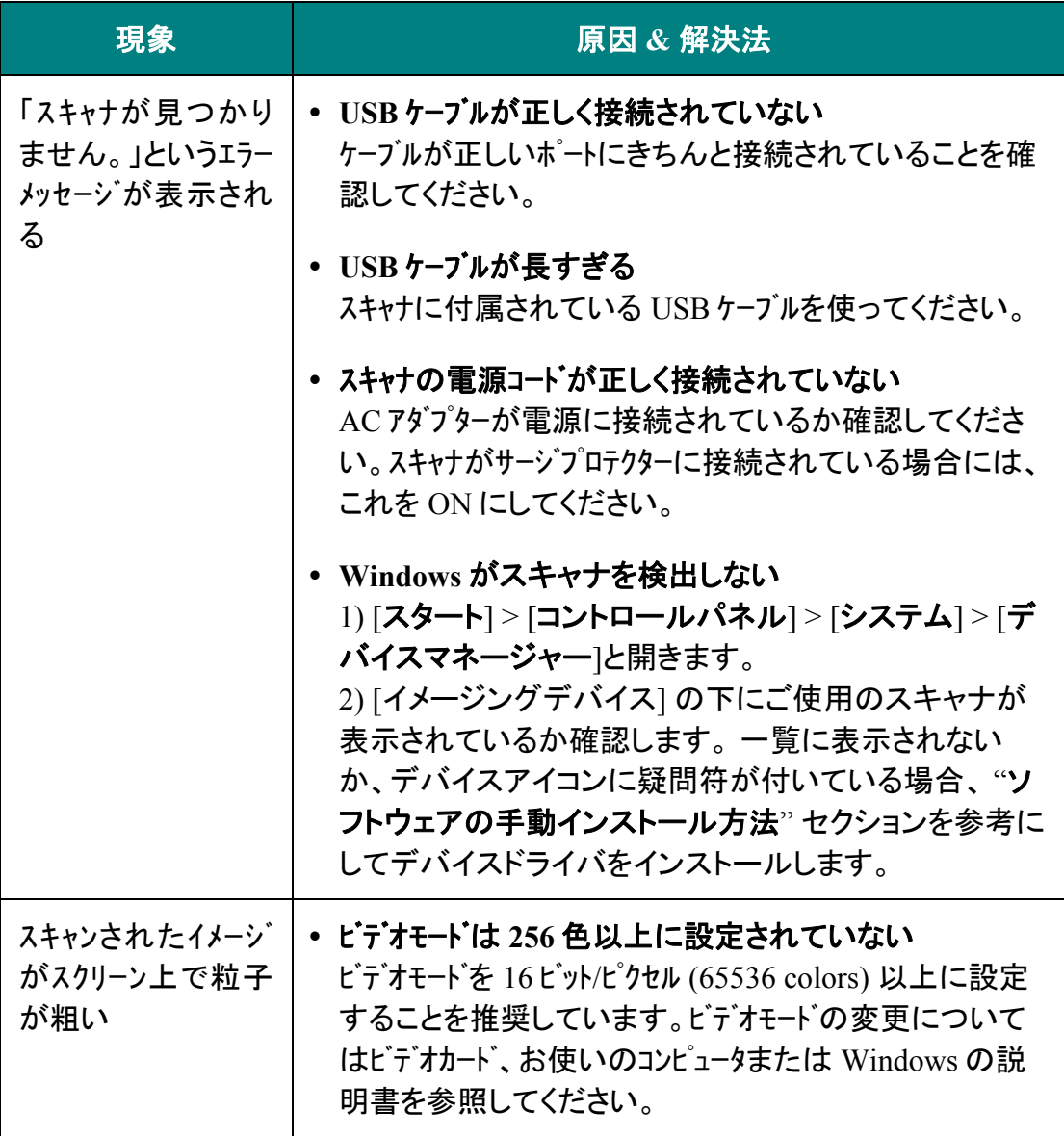

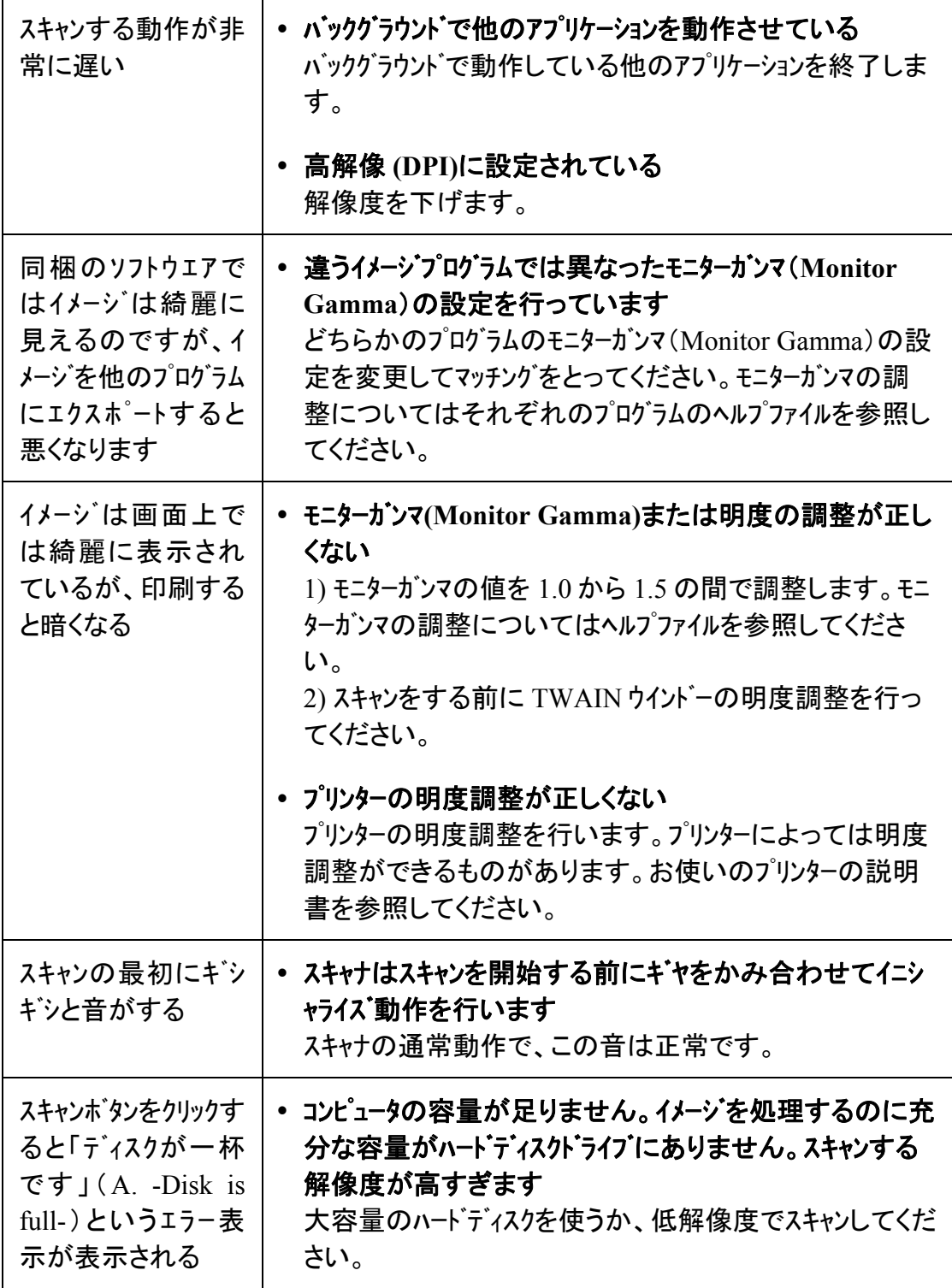

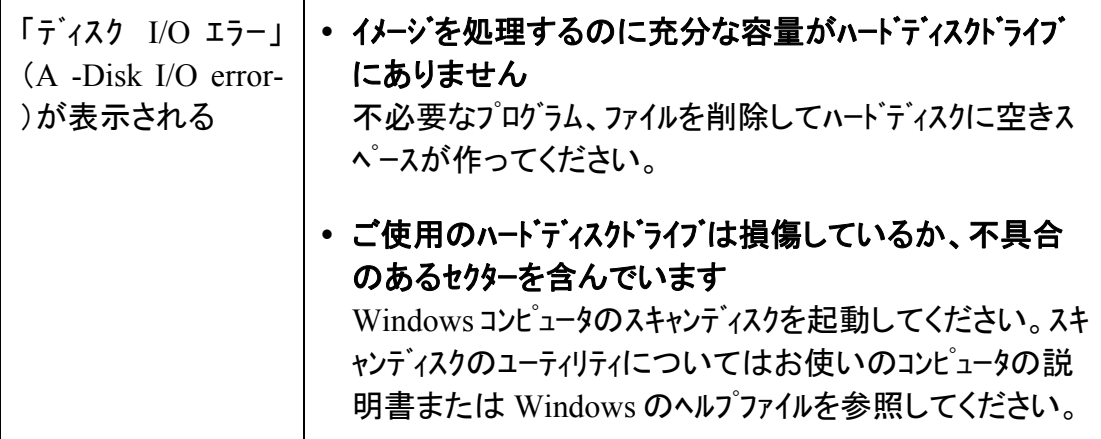

# 別表 **B:** 仕様 **[3](#page-34-1)**

<span id="page-34-0"></span>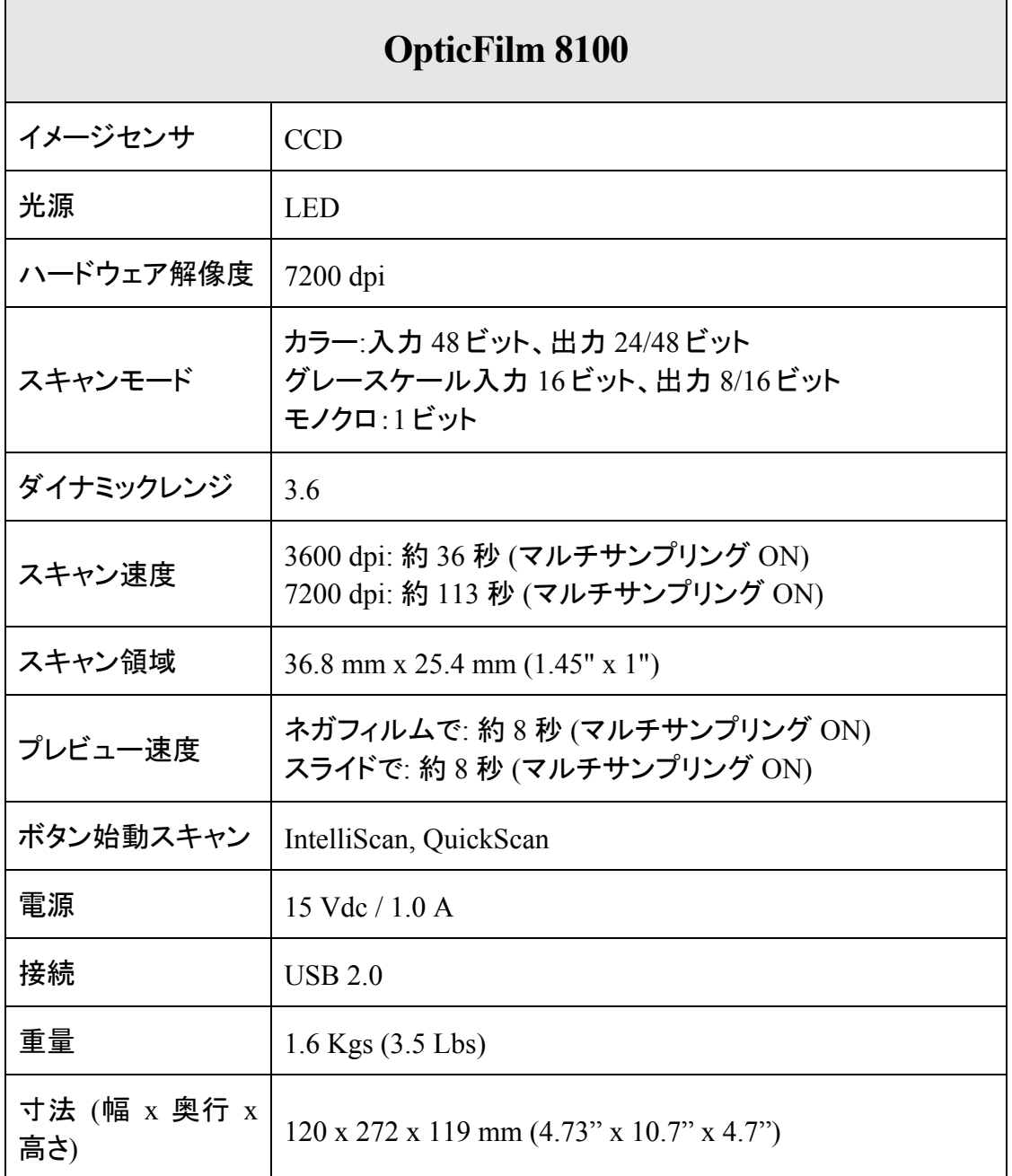

<span id="page-34-1"></span> 3 ハードウエアの仕様は予告なく変更される場合があります。

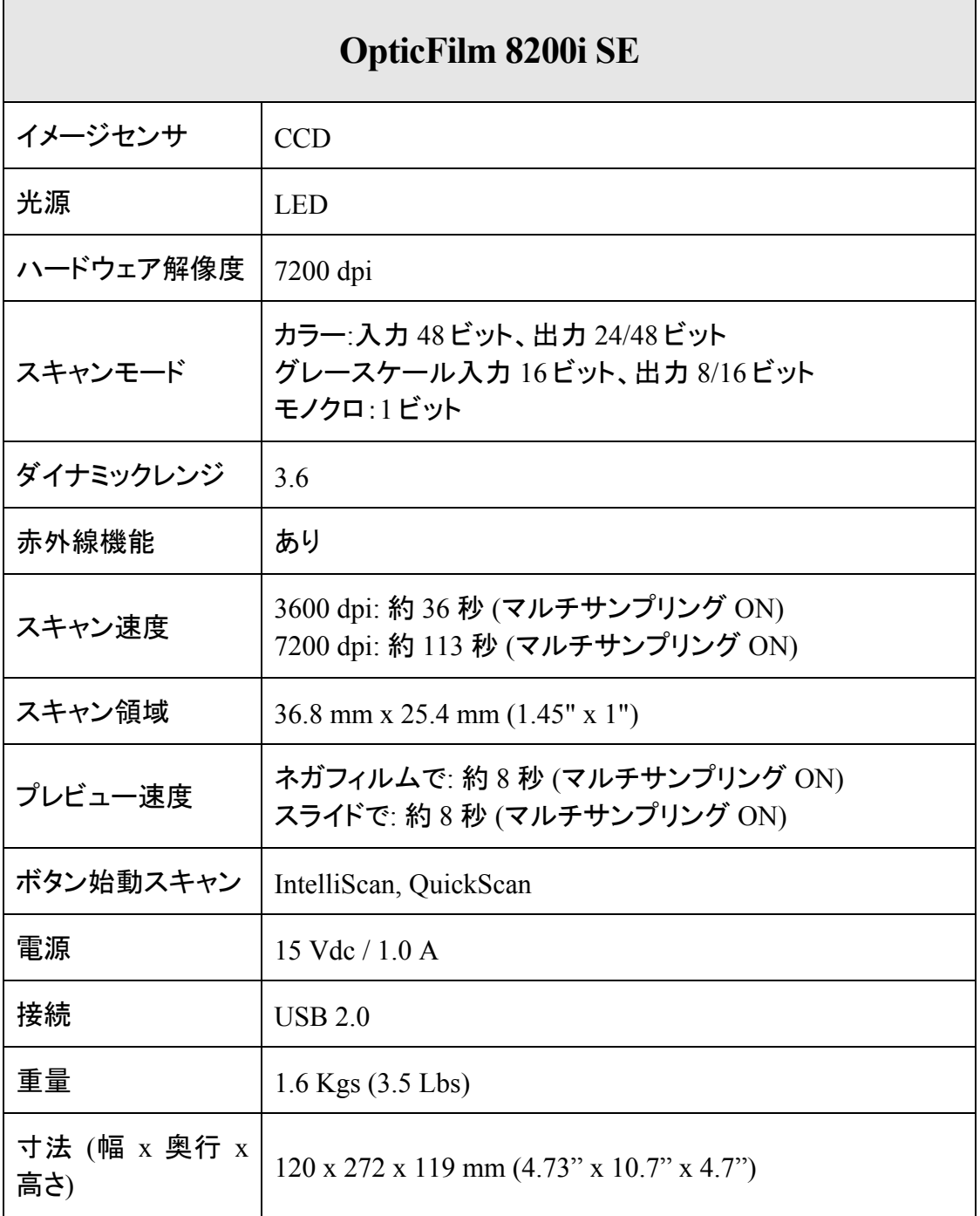

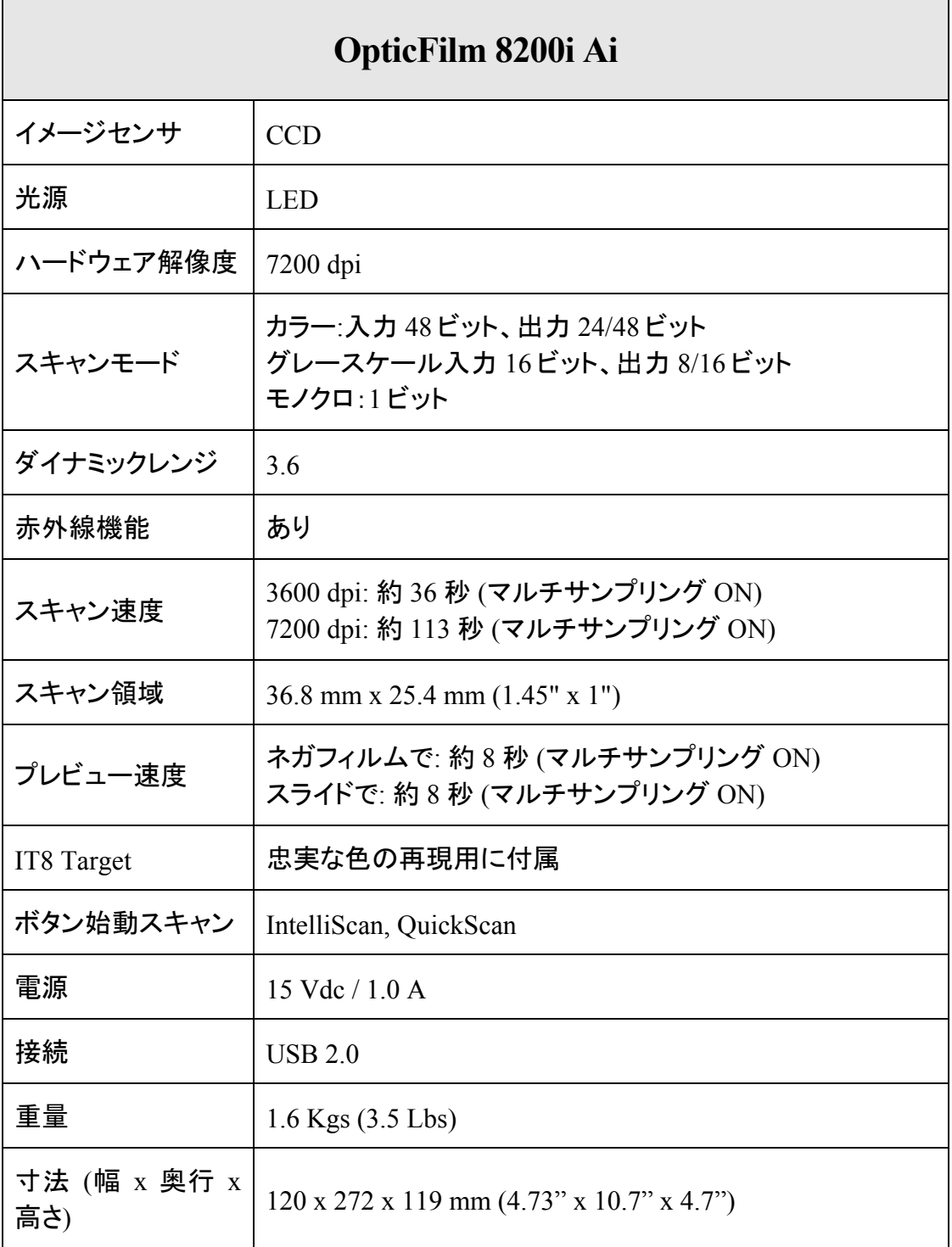

## 別表 **C:** カスタマーサービスと製品保証

<span id="page-37-0"></span>スキャナの問題が発生した場合には本書の設置の注意事項、トラブルシューティングの項を 参照して対処してください。

当社ウェブサイト www.plustek.com より、カスタマーサービスの詳細情報が入手で きます。先に下記の資料をご用意ください。

- スキャナの名称及びモデル No.
- スキャナのシリアル No.(スキャナの底面に貼ってあります。)
- 障害内容
- ご使用のコンピュータのメーカー名、モデル名
- ご使用のコンピュータの CPU 速度(例:Pentium 133 等)
- オペレーティングシステム及び BIOS
- ソフトウエア名、バージョン No.、リリース No.、ソフトウエアのメーカー名
- インストールされているその他の USB 機器

### サービスおよびサポート情報

必要時には交換部品入手可能期間および製品アップグレード情報が提供されます。 これら情報は地元の代理店や販売店にお尋ねください。

対応する施行制度によって要求された情報。地元の代理店や販売店に施行制度の テストレポート情報をお尋ねください。

製品の処分はまず地元の代理店や販売店に正しい廃棄方法を確認して行うことで、 環境への影響を最小限にとどめることができます。

製品や付属品の廃棄を望む場合、最寄りの廃棄業者への連絡方法を地元の代理 店または販売店にお尋ねください。

メンテナンスが必要な場合は、最寄りのメンテナンスセンターへの連絡方法を地元 の代理店または販売店にお尋ねになり、製品使用可能期間を延ばすことができま す。

製品のメンテナンスや撤去が必要であれば、地元の代理店または販売店に最寄り のお店の情報をお尋ねください。

#### 製品保証

製品保証は正規代理店から転売目的でなく自らの使用目的のために購入された方 にのみ適用されます。

メーカーの保証は部品、修理費用を含みますが購入時の領収書がない場合には保証 は適用されません。製品保証サービスを受けるには弊社正規代理店、販売店にご連 絡いただくか弊社のホームページからサービス情報をチェックしてください。E-Mail でのお問 い合わせも受け付けております。

製品を他のユーザーに譲渡した場合、譲渡されたユーザーは保証の残存期間サービスを 受けることができます。譲渡する場合には領収書等の購入時の証拠書類も渡してく ださい。

弊社では取扱い説明書類に記載された通りに製品が動作することを保証いたしま す。購入時の証拠書類の提示により交換された部品の保障期間は製品の残存期 間と同じとします。

保証サービスで製品を持ち込む際には全てのプログラム、データ、脱着可能なストーレッジメ ディアは外してください。ガイド、ソフトウエアなしで返却された製品は、修理後ガイド、ソフトウ エアなしで返却されます。

事故、天災、破壊、誤使用、不正使用、不適切な環境での使用、プログラムの変更、 他の機械、本機の改造に対して製品保証は適用されません。

本機が本来設計された目的の用途で使用された場合にのみ製品保証は適用され ます。

製品保証についてのお問い合わせはお買い求めになった正規販売店またはメーカー にお願いいたします。

この製品保証は明示、黙示を限定せずある目的のための目次的保証を含む他の 全ての保証置き換わるものとします。法律によっては黙示的保証の除外を許容しな いことがあり、この場合全ての明示、黙示的保証は保障期間内にのみ限定されま す。この期間を過ぎた後はいかなる保証も適用されません。

黙示的な保証がどれだけ長く続くか制限を設けることを許容しない法律の場合には 上記の制限は適用されません。

如何なる場合でも下記に対しては免責とします。

- 第三者が貴社(貴殿)に対して行う損失、損害の請求
- 貴社(貴殿)の記録、データも喪失、損害
- 因果的な経済的損失(遺失利益、節約を含む)、付随的な損害

付随的、因果的な損害の制限を排除することを許容しない法律の場合には上記の 制限はまたは除外は適用されません。

製品保証は法的権利を与えるもであって、法律によって他の権利をもつこともあり えます。

製品保証受けるためには;

<span id="page-39-0"></span>正規販売店、代理店に連絡をする。 弊社ウエブサイトで最新のサービス情報をチェックする。 E-Mail でリクエストを送る。

### **FCC**(連邦通信委員会)電磁妨害 **(**干渉**)**について

本機はテストの結果、FCC Rules の Part 15 に規定されたクラス B デジタル機器の 限界値に適合していることが確認されています。 この限界値は、住宅環境で発生 する有害な妨害に対して適切に保護するためのものです。 この機器は、無線周波 数エネルギーを生成し使用し、また放射することがあります。説明書どおりに設置し て使用しないと、無線通信に対して有害な妨害を及ぼすことがあります。 ただし、特 定の設置状況において妨害が発生しないことを保証するわけではありません。 こ の機器がラジオやテレビの受信に対して有害な妨害を発生させ、それが機器のオ ン/オフによって確認できる場合、次のいずれかを行って妨害に対処するようにして ください。

- 受信アンテナの方向や位置を変える。
- 機器と受信機の距離を離す。
- 機器と受信機の電源コードを別々のコンセントにつなぐ。
- 販売店または経験を積んだラジオ/テレビ技術者に相談する。